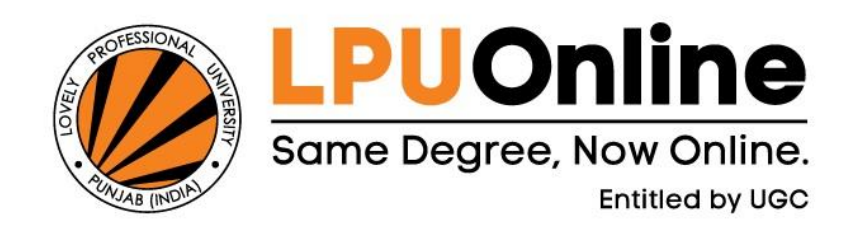

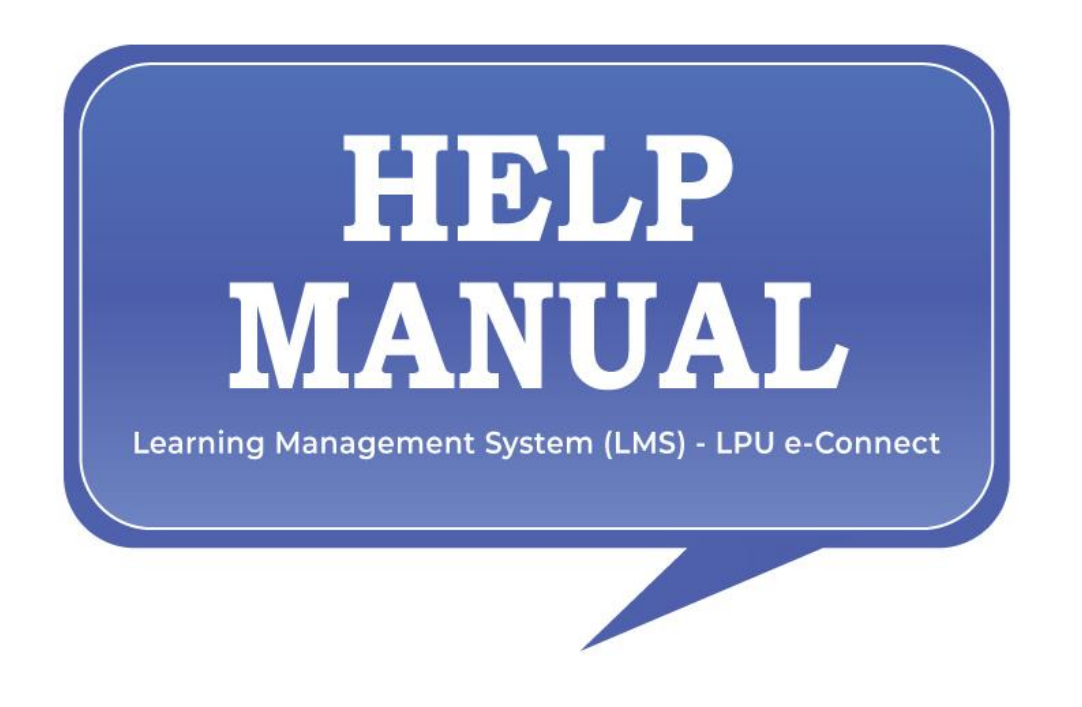

# **TABLE OF CONTENTS**

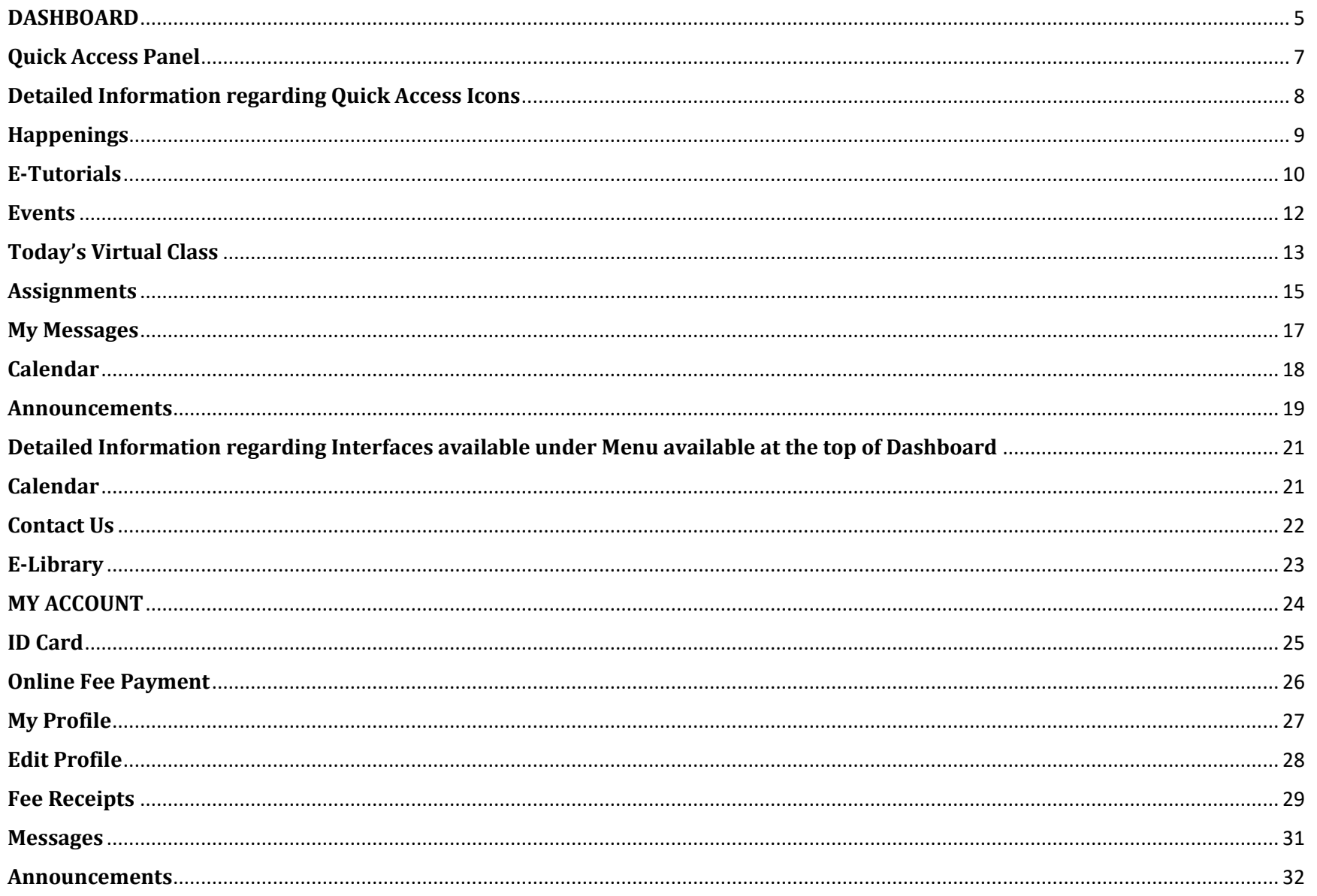

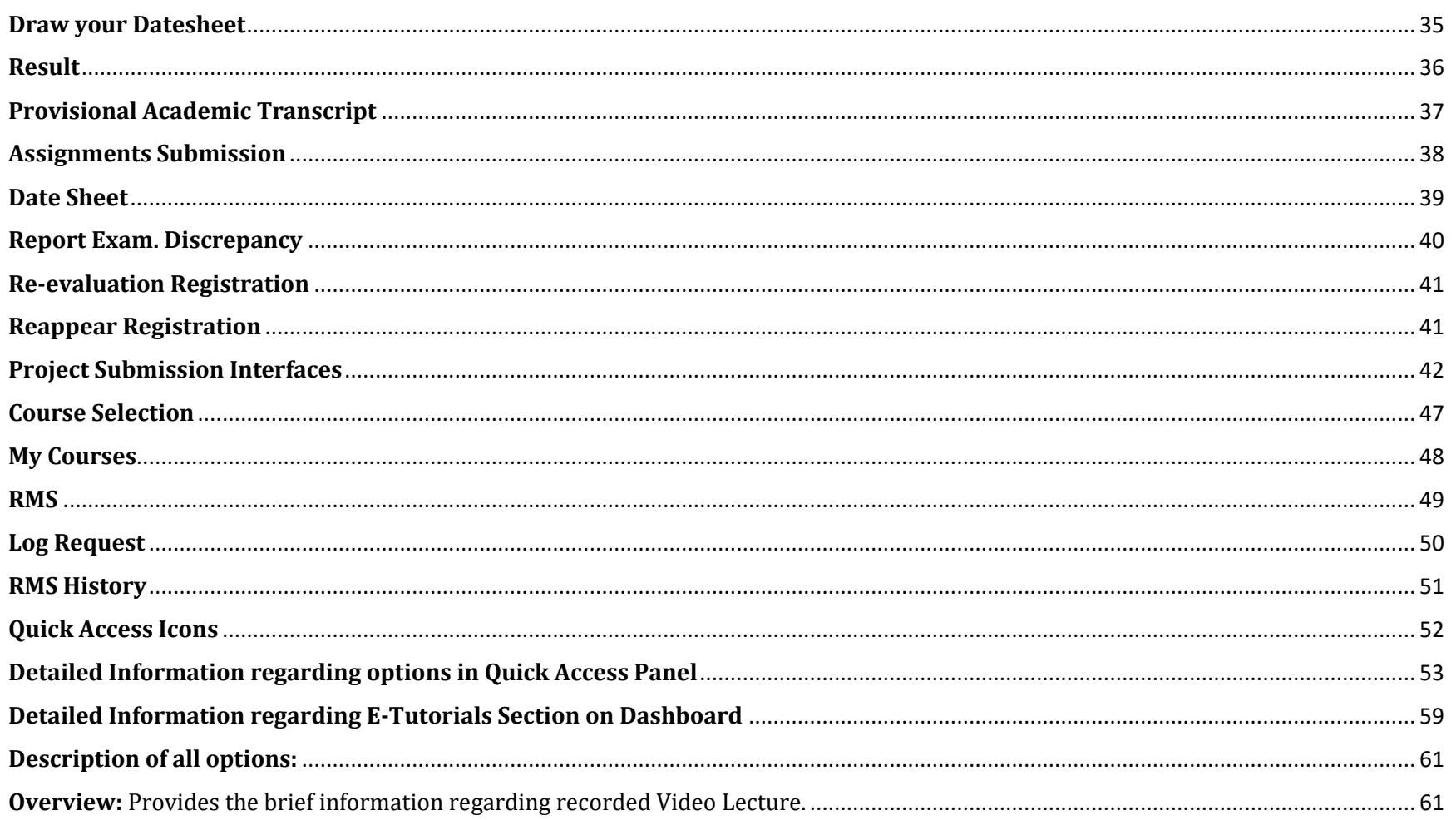

# **How to Login?**

#### **URL: lms.lpuonline.com**

**Purpose: Login Form** is used to access the **LMS (Learning Management System).** 

**Technical Requirements to access LMS:** 

- Browser: Latest browser (Firefox 90.0+, Chrome 90.0+, Opera 80.0, Safari 15.0, Edge 90.0+).
- Bandwidth: Minimum 1 MBPS (Recommended 2 MBPS).
- System Configuration: Windows 8.0 or later with a minimum of 2 GB RAM.
- Acrobat Reader

**Form Details:** User is required to enter his/ her unique Login details in the form fields to access LPU e-Connect Account

**User Name:** Enter user name here.

*Note: User name is the unique ID of the user. For Students, User Name is the Registration Number of the student.*

**Password:** Enter your password.

**Login Tab:** After inserting required information, click on "Login"

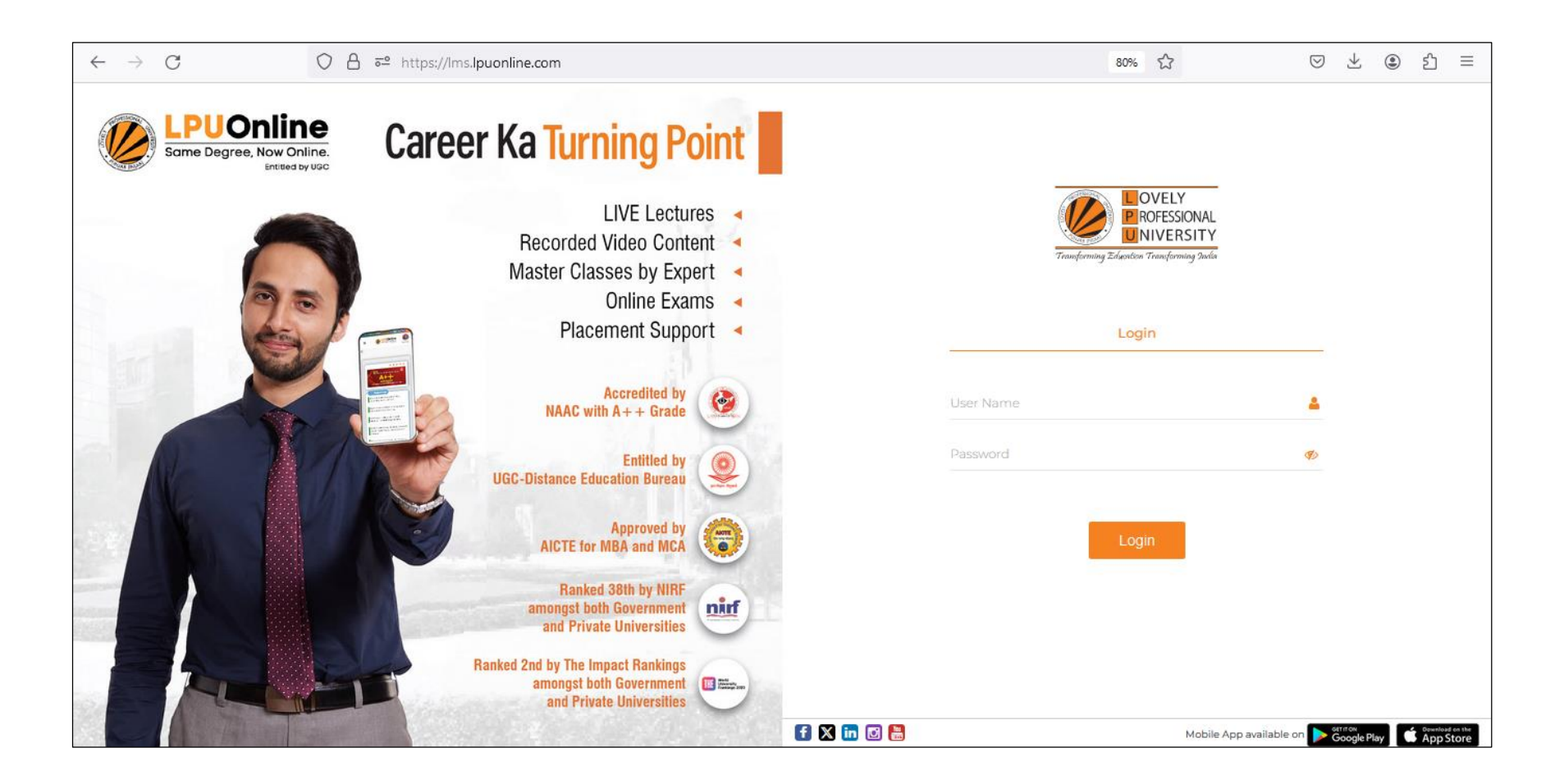

# **DASHBOARD**

<span id="page-5-0"></span>**Navigation: LPU e-Connect Login >> Dashboard** 

**Purpose:** To provide easy access to all interfaces of LPU e-connect

**Details:** LPU e-Connect "Dashboard" facilitates the user by providing easy access to its key features. User can access the features of LMS from the dashboard

**Menu:** Menu available on Dashboard provides easy access to various interfaces like Social Media links, Learner's Account, e-

Communication, Exam Connect, e-Content, Course Connect, Academic Calendar, Contact Details, e-Library

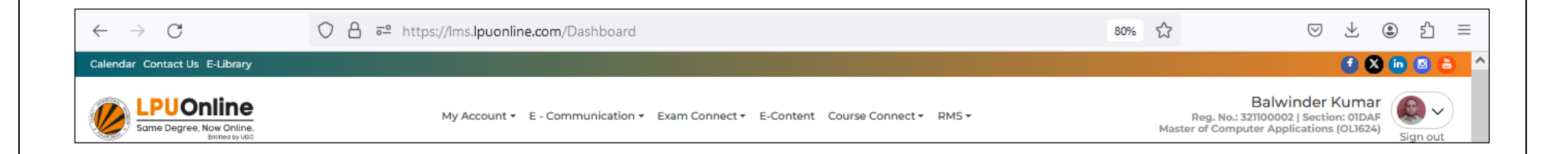

**SOCIAL MEDIA LINKS:** User can access Social Media platforms of LPU Online by clicking on the Social Media Icons available at Lower Part of LPU e-Connect Homepage

**MY ACCOUNT:** "My Account" is a personalized account of the user containing maximum details related to the user and his account. User can view and edit his/ her profile.

**E-COMMUNICATION:** "e-Communication" provides interactive communication for various information, updates and notices through e-Announcements, Messages, Reminders etc.

**EXAM CONNECT:** This section provides access to Examination related services like CA Submission, Date sheet, Provisional Academic Transcript and other interfaces related to Examination

**e-CONTENT:** User can access the online resources related to registered courses through this option.

**COURSE CONNECT:** User can access interfaces of Course Selection and semester wise registered courses.

RMS: Provision for students to raise the concerns related to any category by submitting RMS request and to access the history of all raised RMS

**CALENDAR: "CALENDAR** "facilitates user to view "Important Dates".

**CONTACT US:** Contact Details of the University can be accessed through this option.

**E-LIBRARY:** This will provide an online access to the user over e-Books, Journals, Digital Resources etc.

# <span id="page-7-0"></span>**Quick Access Panel**

#### **Navigation: LPU e-Connect Login >> Dashboard >> Left panel in Blue colour**

**Details:** It provides easy access to various features i.e. Virtual Class, Chat, Online Assessment, Exam. etc.

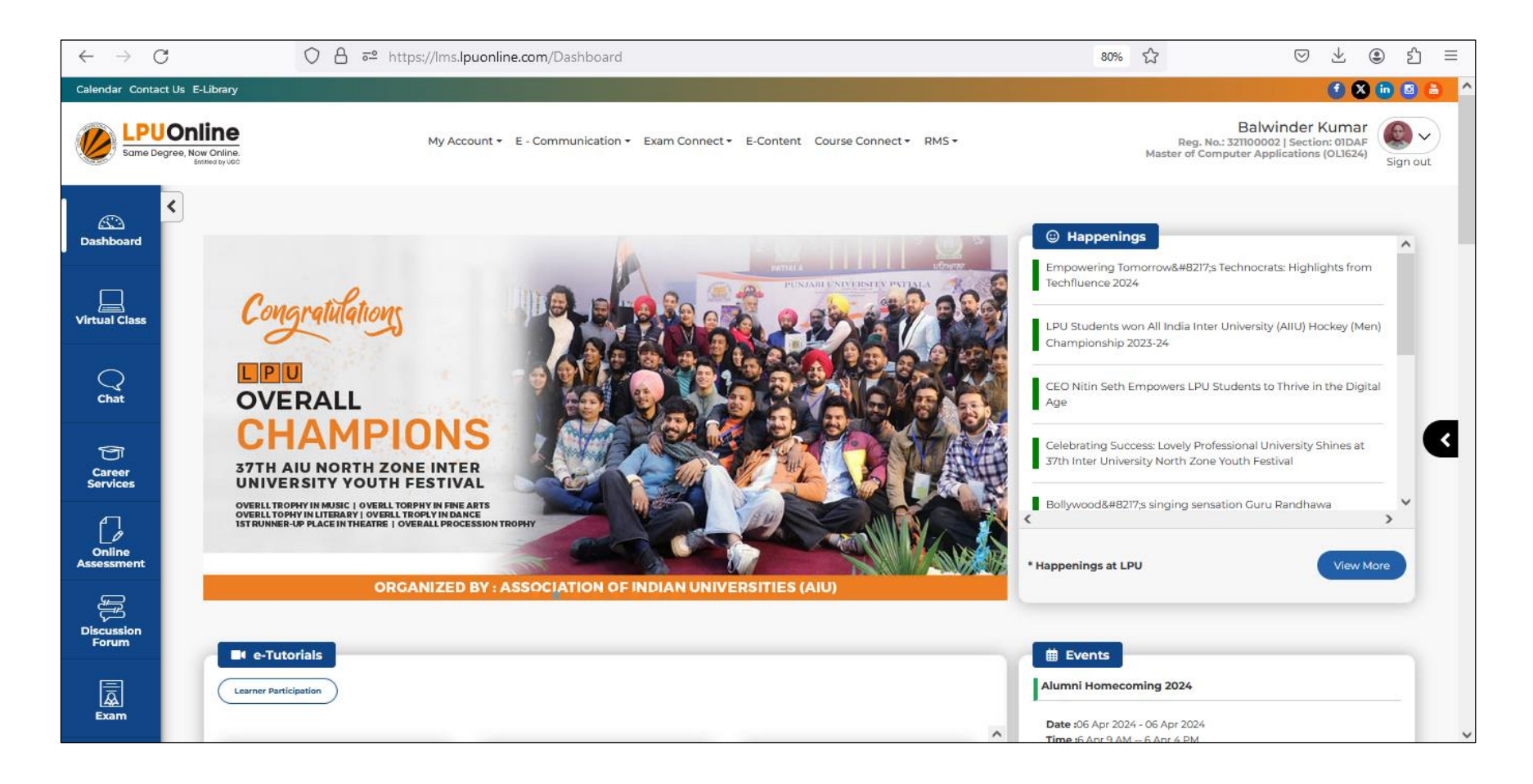

## <span id="page-8-0"></span>**Detailed Information regarding Quick Access Icons**

**Dashboard:** Option to redirect back to Dashboard page from any other interface

**Virtual Class:** Online learning environment that allows teachers and learners to communicate, interact. Facilitates the learners to access Live Classes, to take tests

**Chat:** Option of Live Chat for learners to interact with teachers and other learners through groups created by teachers for discussion of Academic topics

**Career Services:** Provision for student to register for Placement services provided by the University

**Online Assessment:** Facilitates the user by providing access of Online Tests and option to attempt the tests, view test results

**Discussion Forum:** As per UGC regulations 2020 Discussion Forum is an online platform for raising of doubts and clarifying them on a near real time basis by the Course Coordinator or the concerned team

**Exam:** Option to access the Virtual Class platform for taking online Examination

## <span id="page-9-0"></span>**Happenings**

#### **Navigation: LPU e-Connect Login >> Dashboard >> Happenings**

**Details:** Provides information of various events happening at University and daily updates related to university.

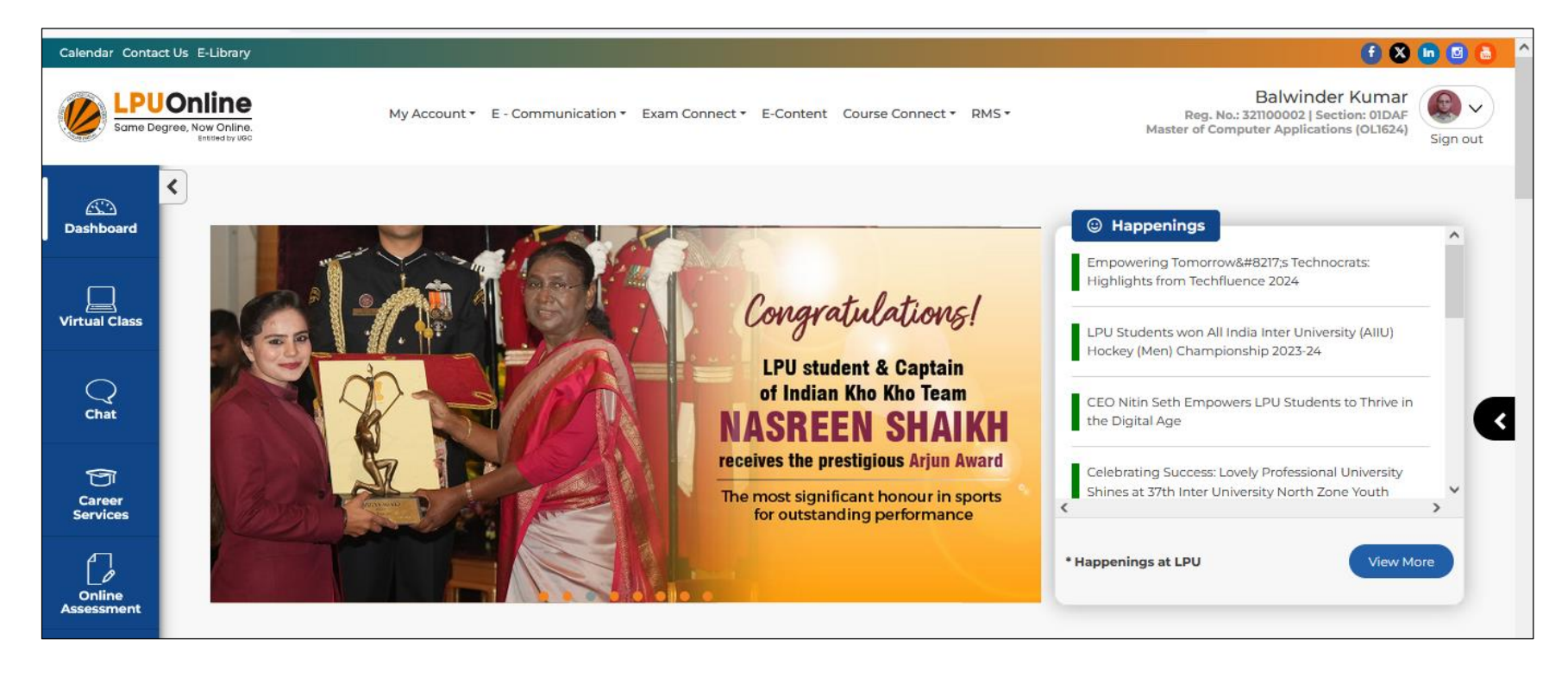

## <span id="page-10-0"></span>**E-Tutorials**

#### **Navigation: LPU e-Connect Login >> Dashboard >> e-Tutorials**

**Details:** It provides easy access to Recorded Video Lectures of currently registered Courses to students.

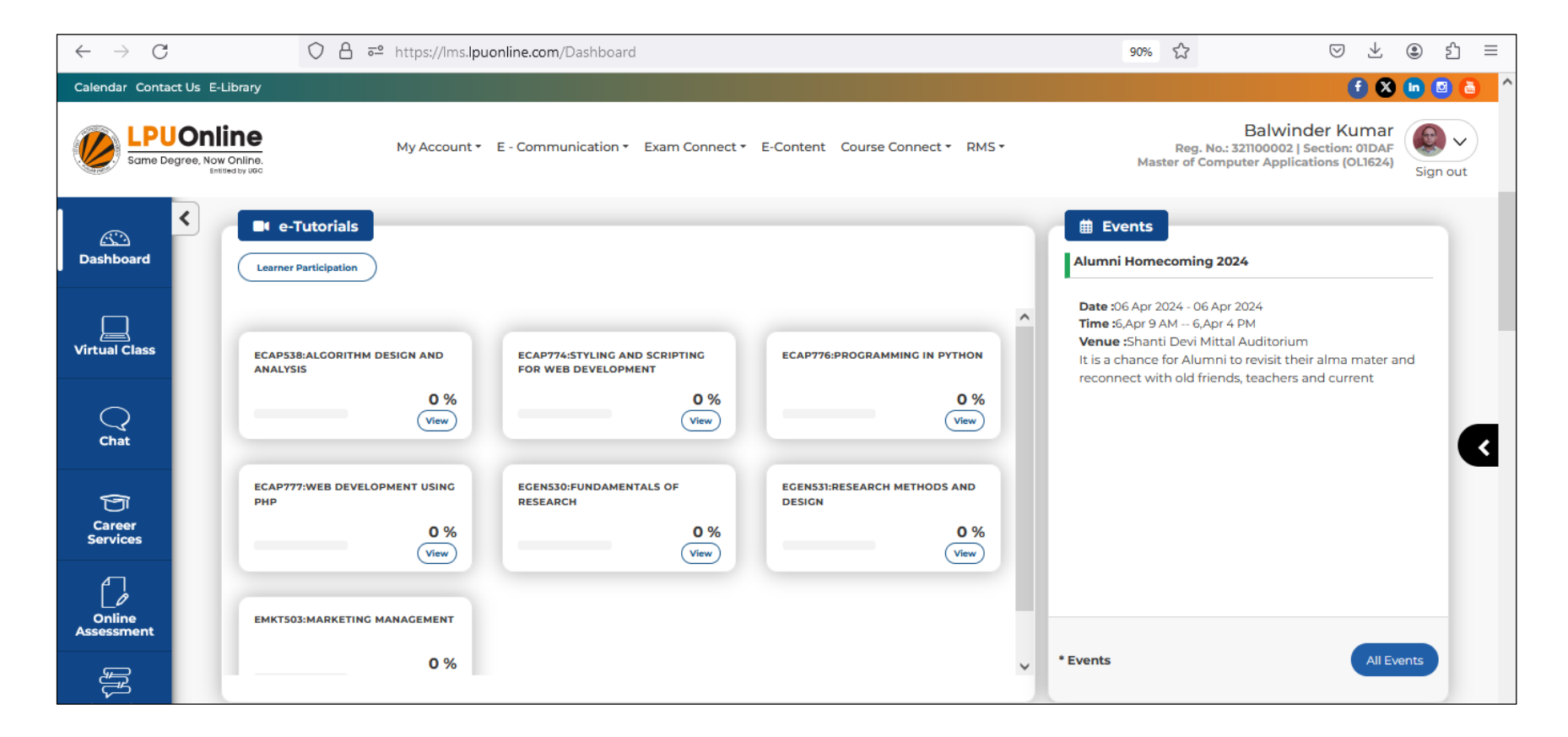

## **Learner Participation:**

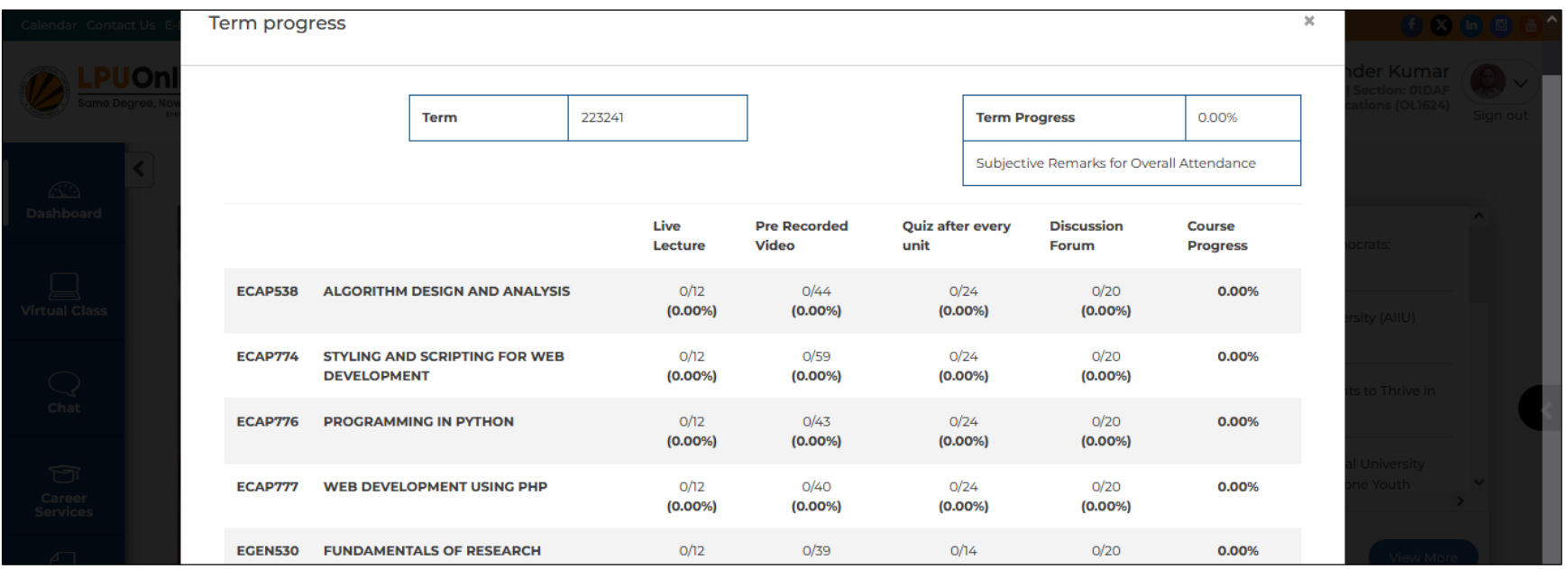

## <span id="page-12-0"></span>**Events**

#### **Navigation: LPU e-Connect Login >> Dashboard >>Events**

**Details:** It provides information regarding various events scheduled by University in upcoming days. Detailed information of event(s) can be accessed by clicking on "All Events" button.

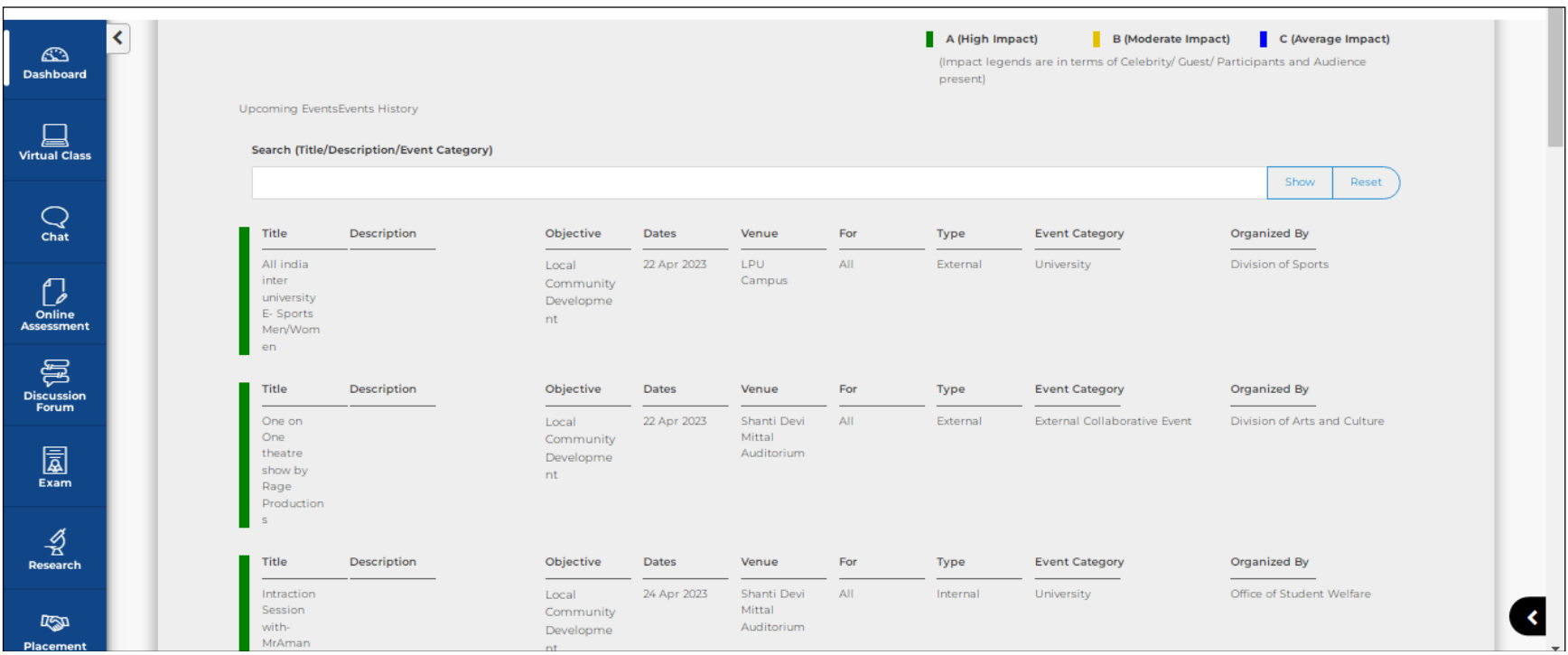

# <span id="page-13-0"></span>**Today's Virtual Class**

## **Navigation: LPU e-Connect Login >> Dashboard >> Today's Virtual Class**

**Details:** It provides information regarding live classes scheduled for the current day and the schedule of all days of the week can be accessed by clicking on "Time Table" button.

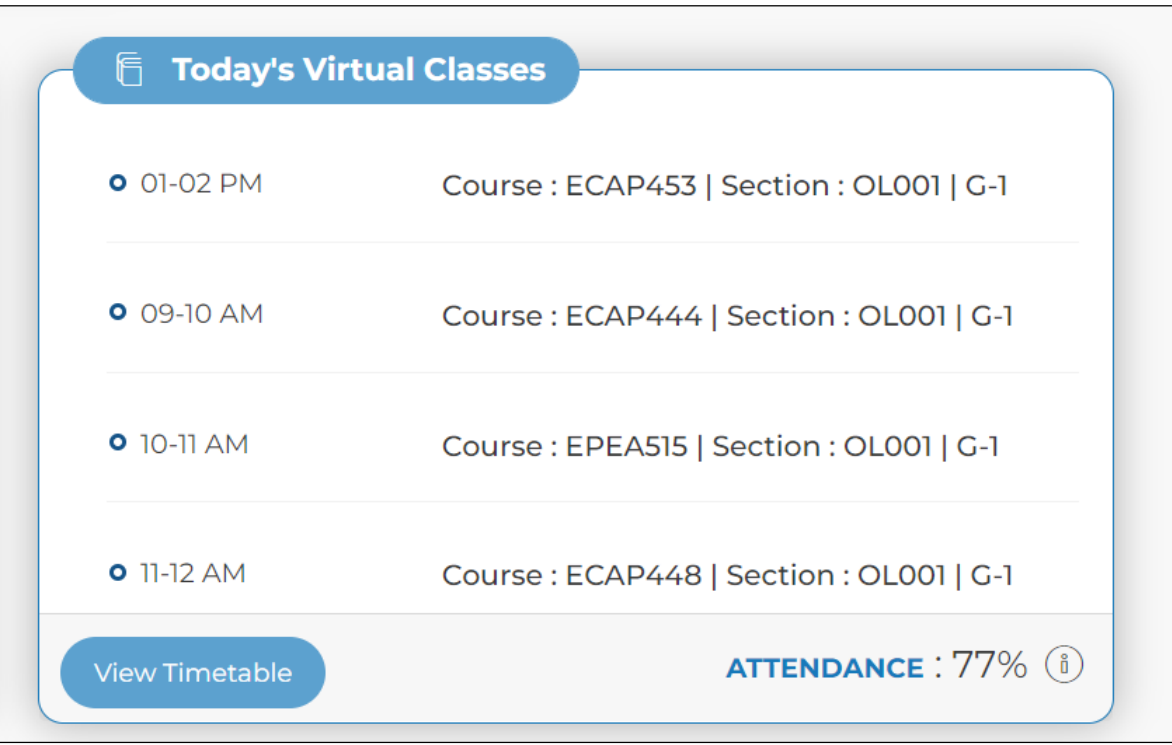

## **Clicking on "View Timetable":**

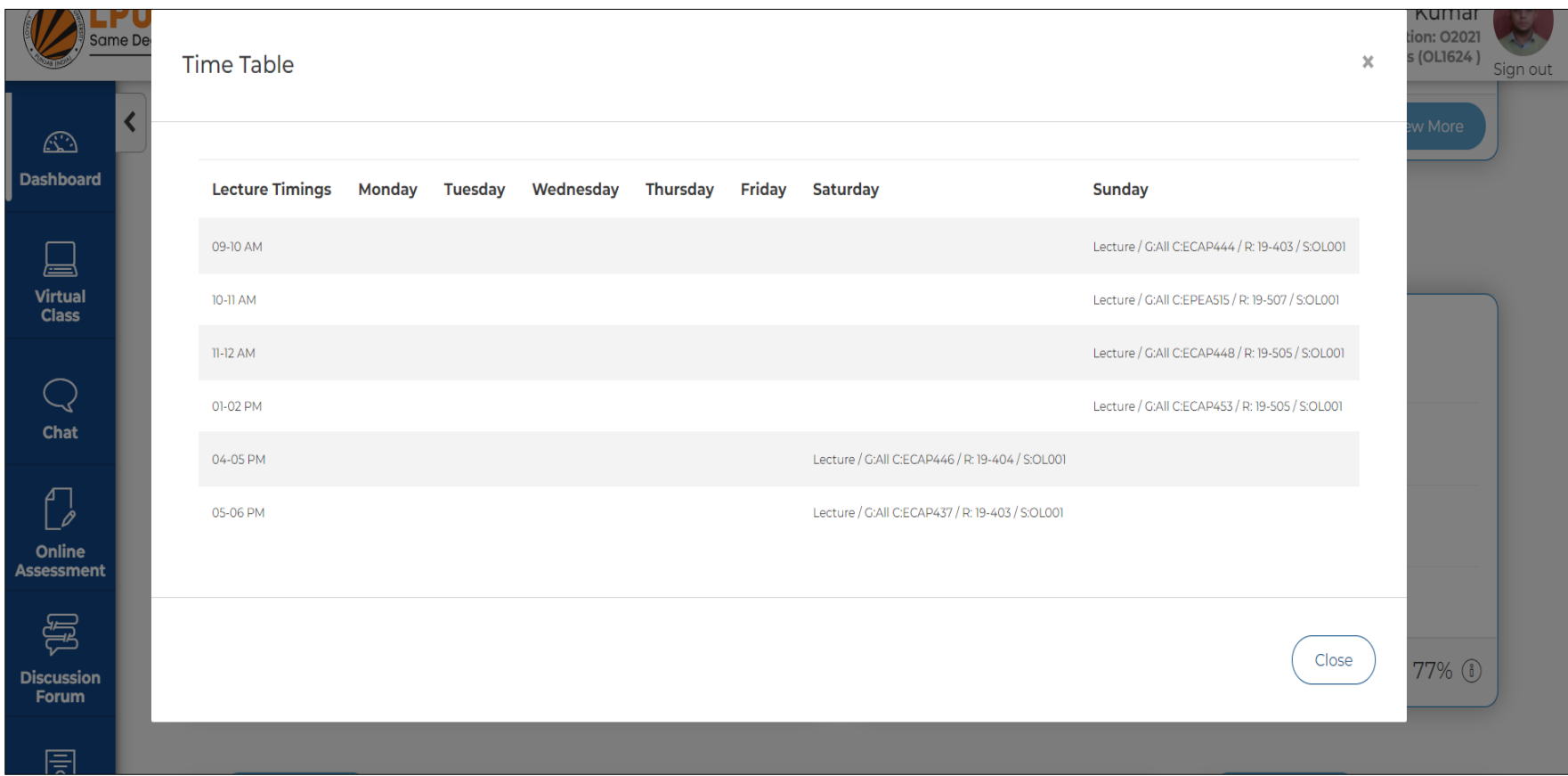

## <span id="page-15-0"></span>**Assignments**

#### **Navigation: LPU e-Connect Login >> Dashboard >> Assignments**

**Details:** This section includes assignments, provision to upload assignments and provision to view the status of uploaded and pending assignments after the assignments made available.

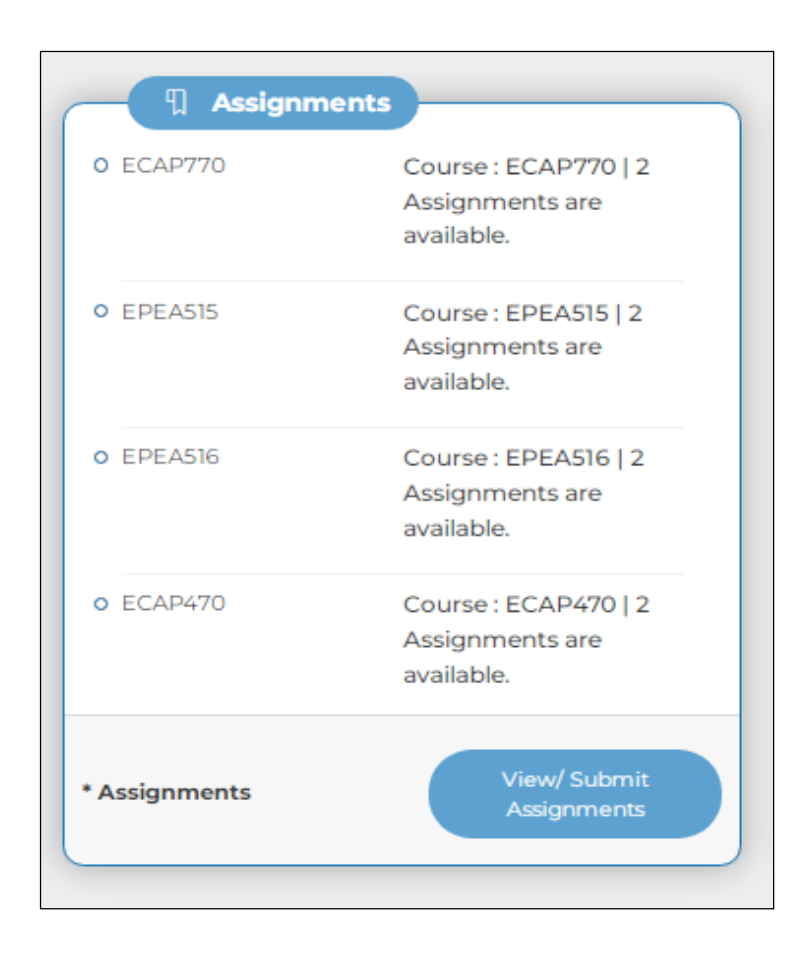

Provision to view the submitted or pending assignments by clicking on Course

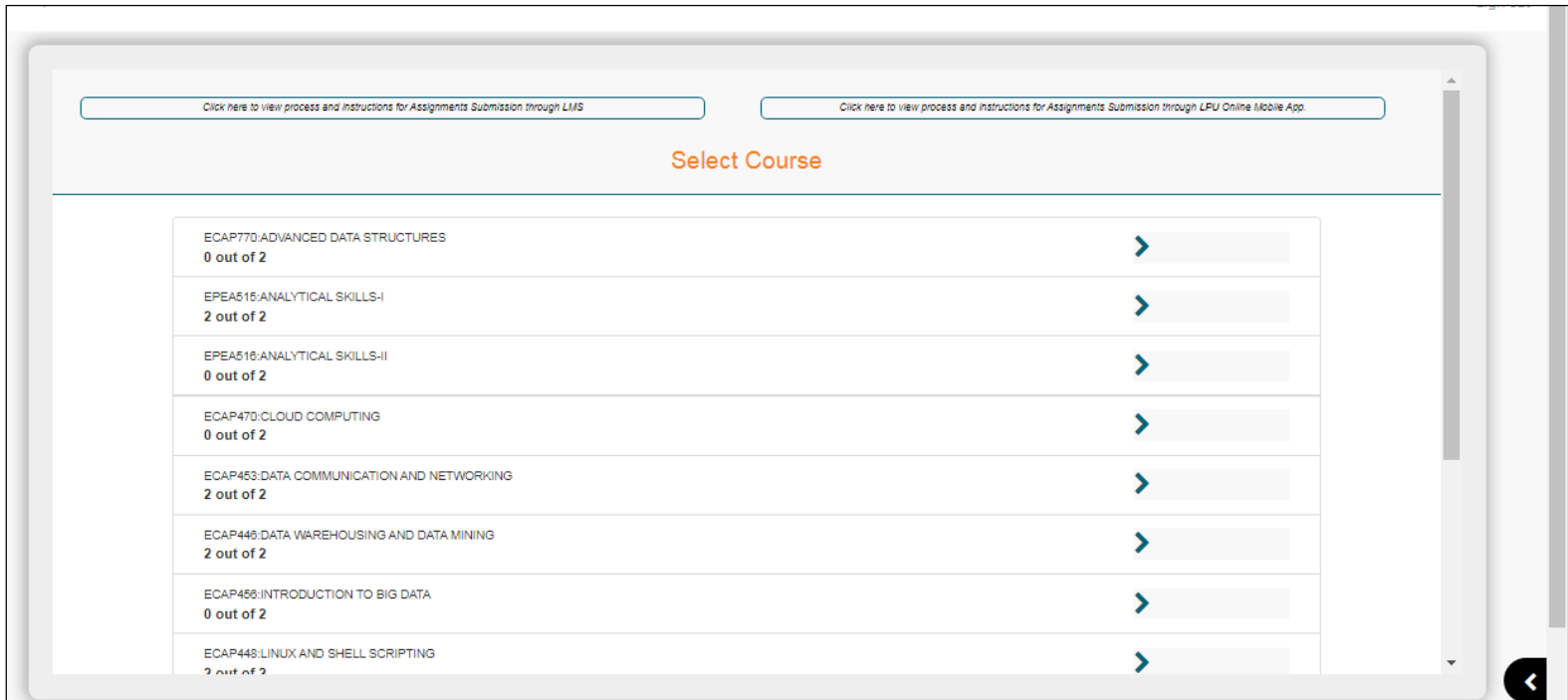

# <span id="page-17-0"></span>**My Messages**

#### **Navigation: Homepage >> e-Communication >> Messages**

**Purpose:** To facilitate the user to view personalized messages posted by university related to Academics, Examinations and other categories. History of all Messages can be accessed by clicking on **"All Messages"** option.

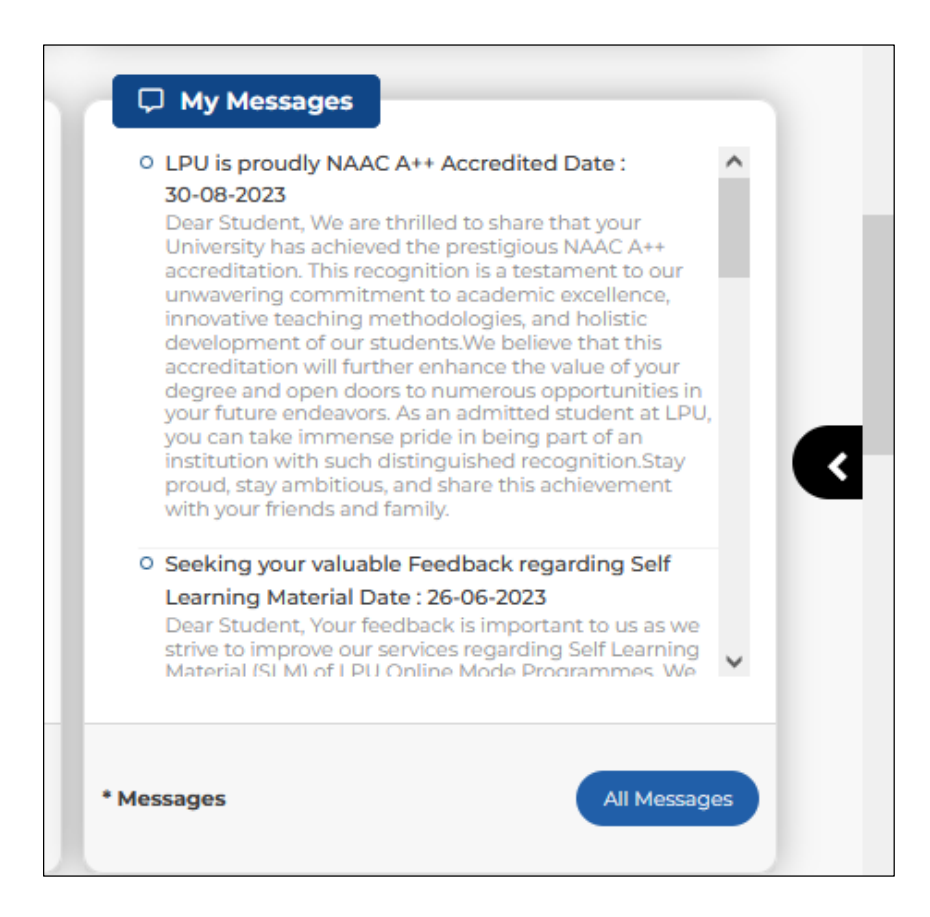

# <span id="page-18-0"></span>**Calendar**

## **Navigation: LPU e-Connect Login >> Dashboard >> Calendar**

**Details:** Provision for learner to schedule the activities. Also provides information related to upcoming events Day Wise, Weekly or Month wise

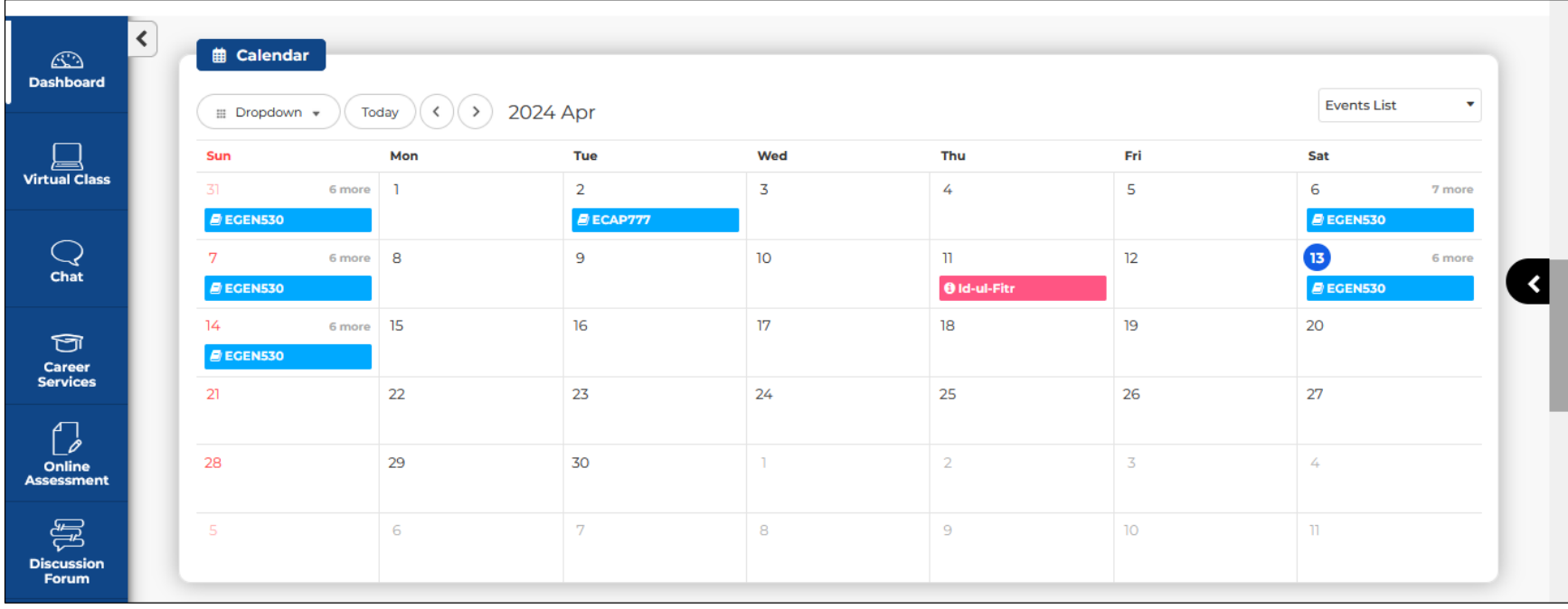

## <span id="page-19-0"></span>**Announcements**

#### **Navigation: Homepage >> Dashboard >> Announcements**

**Purpose:** Facilitate the user to access category wise announcements posted by the university.

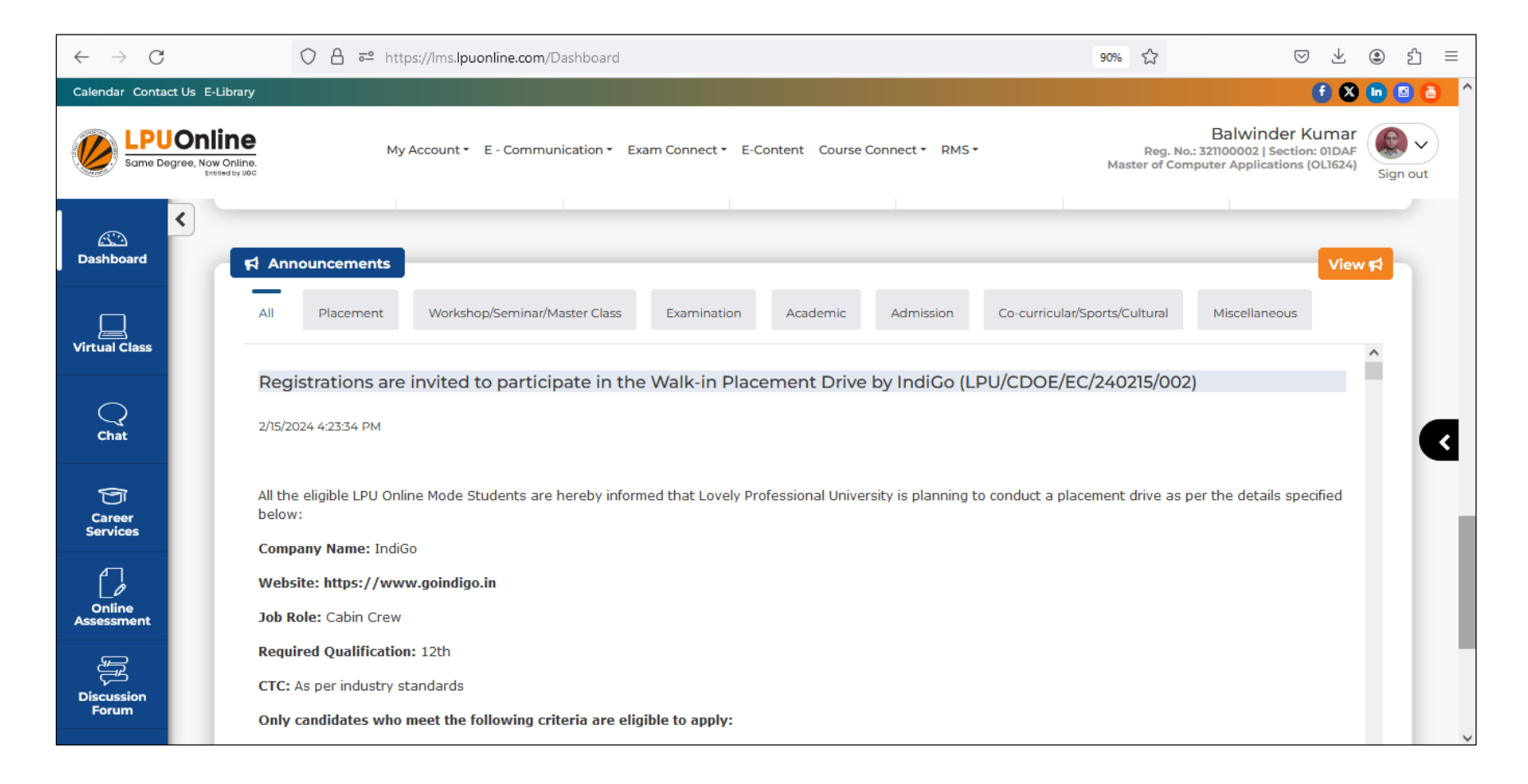

"View" option provides the access to Announcement Search interface where user can search the announcements either by selecting Date of posting, Announcement Category of Subject.

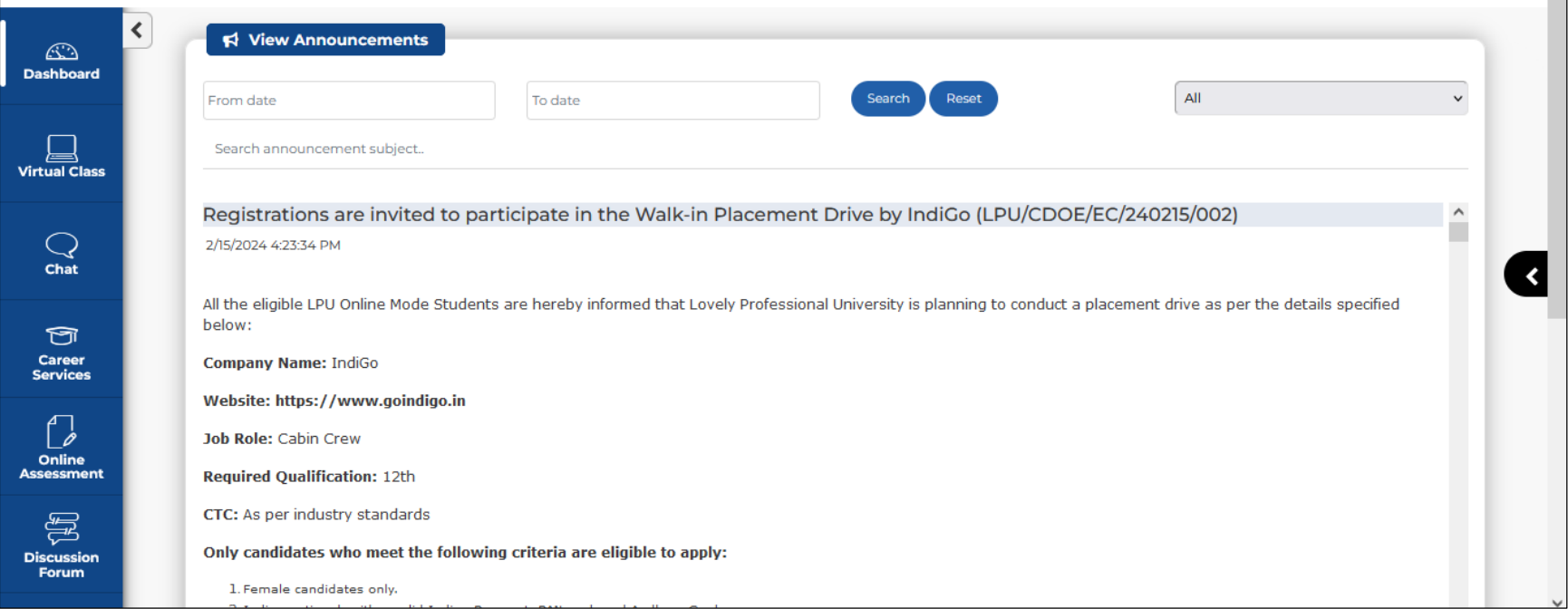

# <span id="page-21-0"></span>**Detailed Information regarding Interfaces available under Menu available at the top of Dashboard**

## <span id="page-21-1"></span>**Calendar**

**Navigation: LPU e-Connect Login >> Home >> Calendar**

**Purpose:** To provide easy access to Important Dates and list of holidays.

**Form Details:** Click on "Download" sign, available on right side for downloading Important Dates

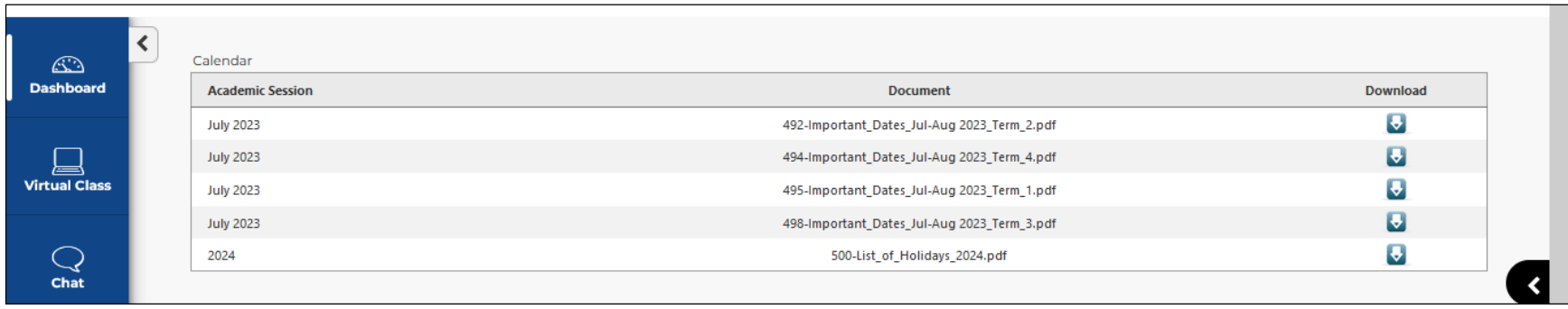

## <span id="page-22-0"></span>**Contact Us**

#### **Navigation: LPU e-Connect Login >> Home >> Contact Details**

**Purpose:** To provide easy access to address, contact details, Helpline Numbers, Fax No., email ID etc. of the University

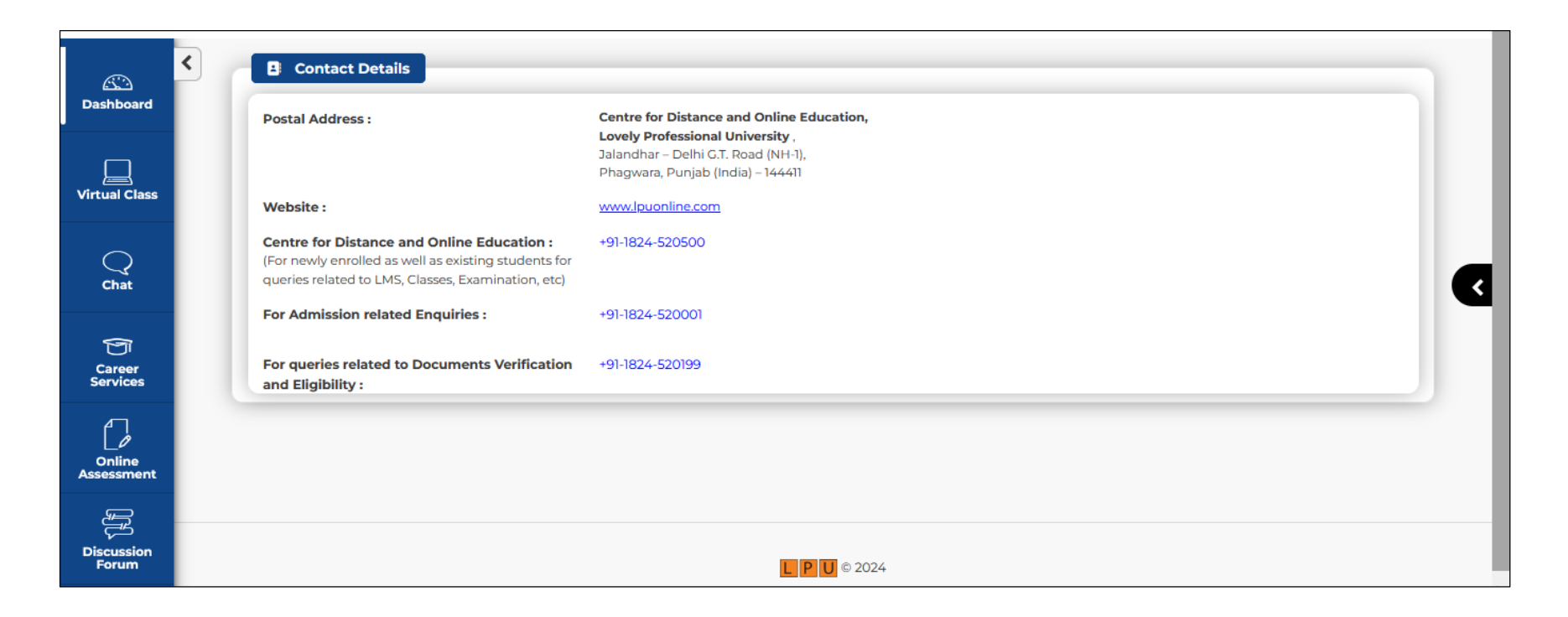

# <span id="page-23-0"></span>**E-Library**

#### **Navigation: LPU e-Connect Login >> Dashboard >> e-Library**

**Details:** This platform provides online access to Academic Resources. User can access the e-Library by clicking on "e-Library option on LMS and by logging in using same credentials as for LMS.

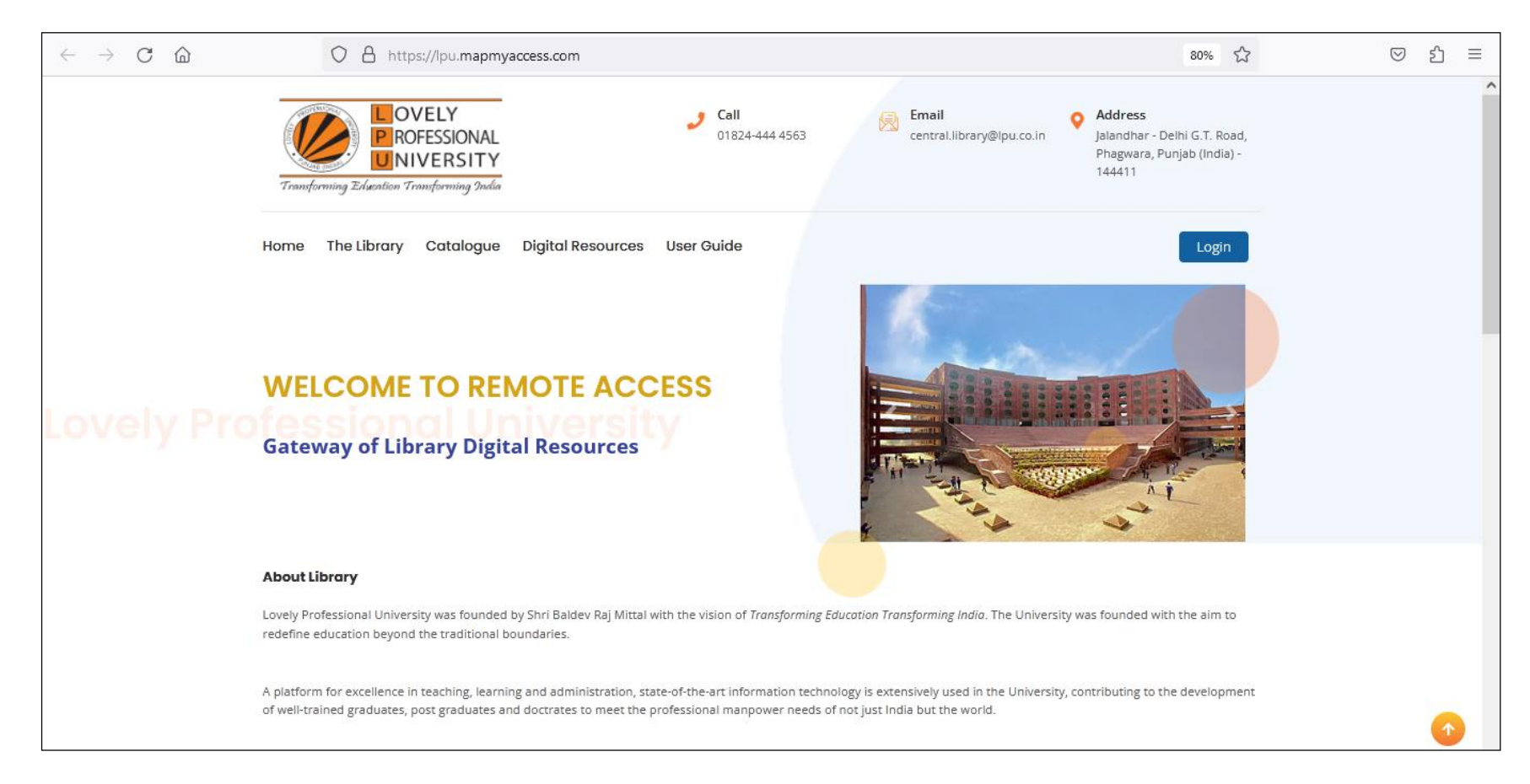

# **MY ACCOUNT**

<span id="page-24-0"></span>**Navigation: Homepage >> Dashboard >> My Account**

**Purpose:** To provide access of following interfaces:

#### **Sub Menu Options:**

- ID Card
- Online Fee Payment
- My Profile
- Edit Profile
- My Fee Details

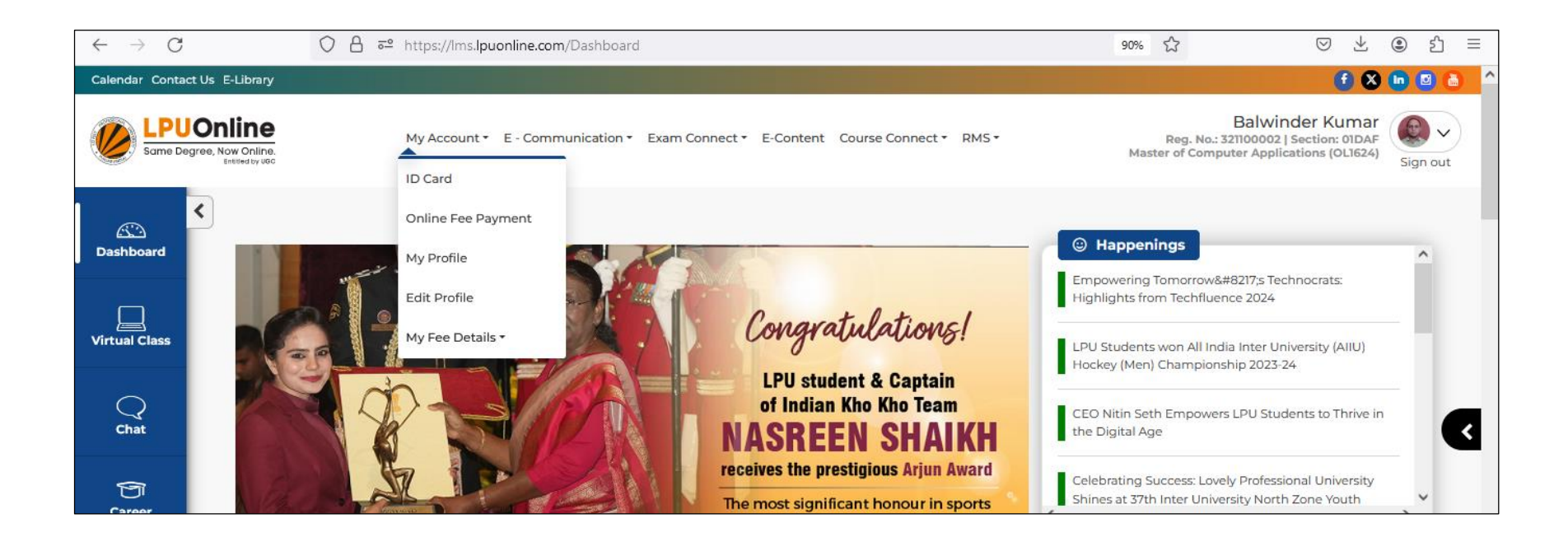

## <span id="page-25-0"></span>**ID Card**

**Navigation: Dashboard >> My Account >> ID card**

**Purpose:** To provide ID card online

#### **Form Details:**

- To print the ID card, go to ID Card tab
- Click on "Print" button to take print out of ID Card
- Maximum chances to print ID card are 3

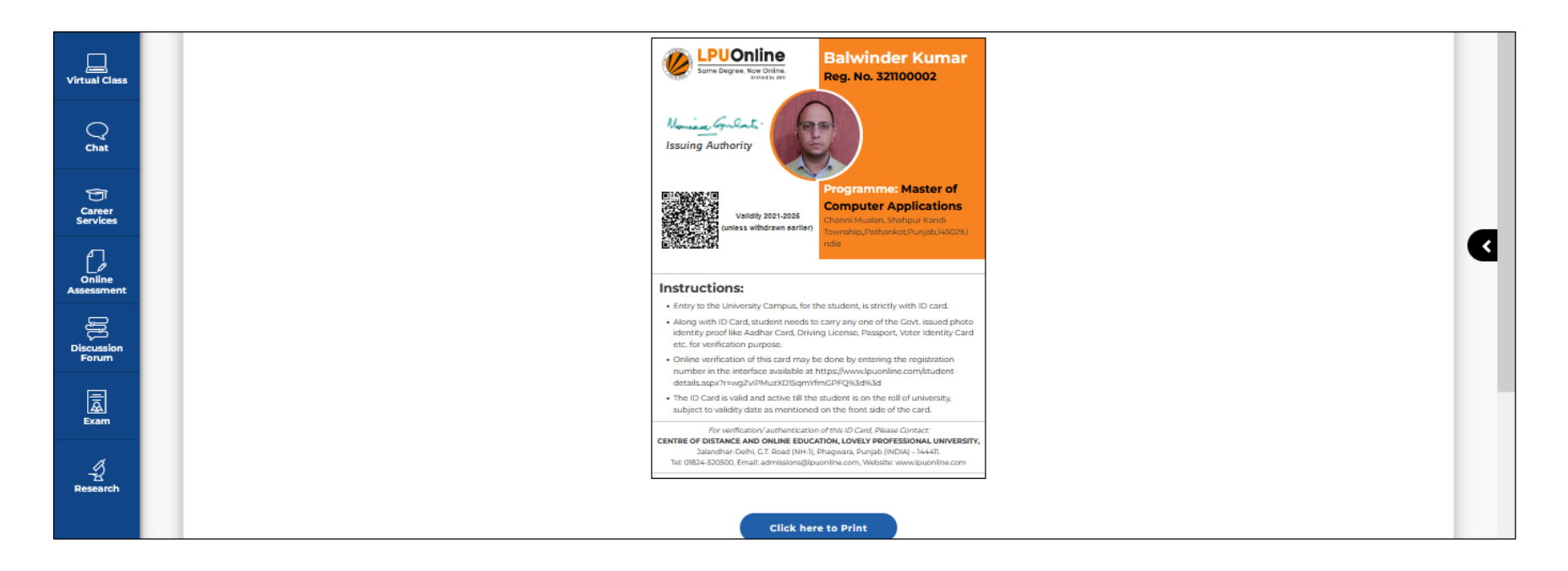

# <span id="page-26-0"></span>**Online Fee Payment**

**Navigation: Dashboard>> My Account >> Online Fee Payment**

Purpose: To provide the facility of paying Fee online for continuing admission

**Form Details:** To pay Continuing Admission Fee, click **Online Fee Payment** option under My Account section

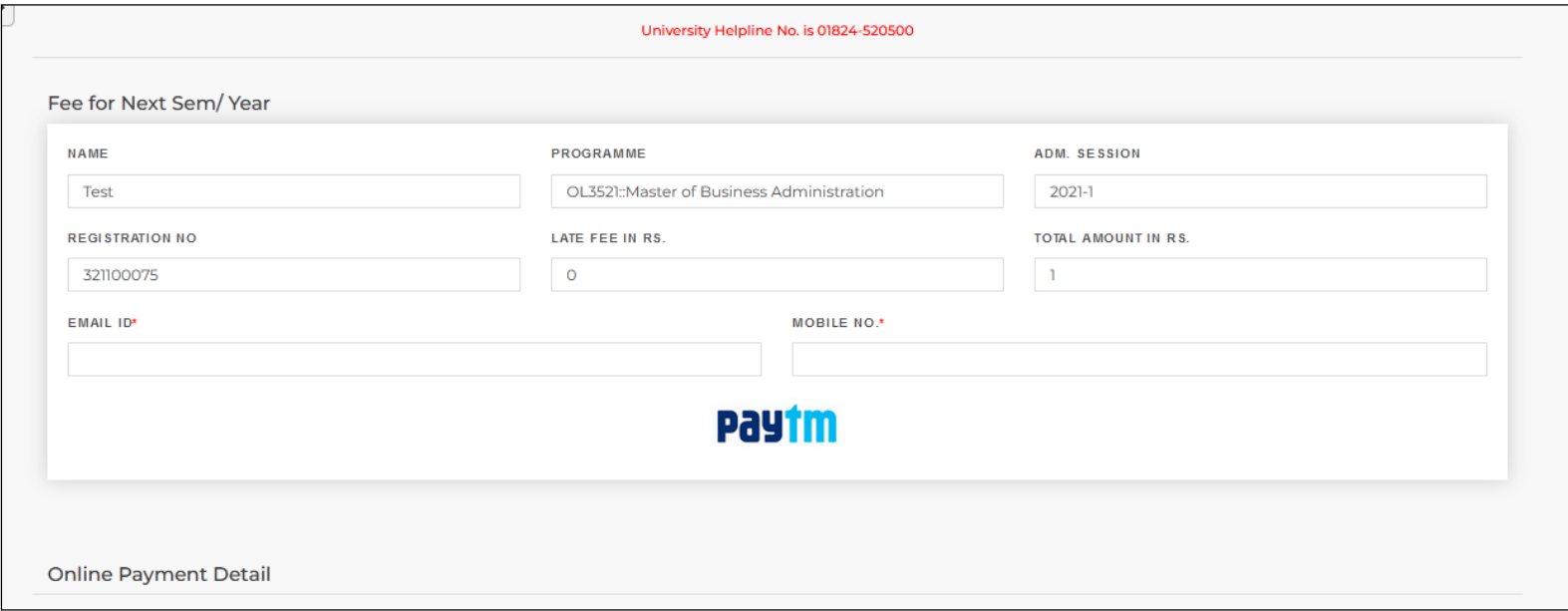

# <span id="page-27-0"></span>**My Profile**

#### **Navigation: Dashboard >> My Account >> My Profile**

**Purpose:** To provide information regarding students' personal and academic details

**Form Details:** Personalized account containing details related to the student and his/ her progress

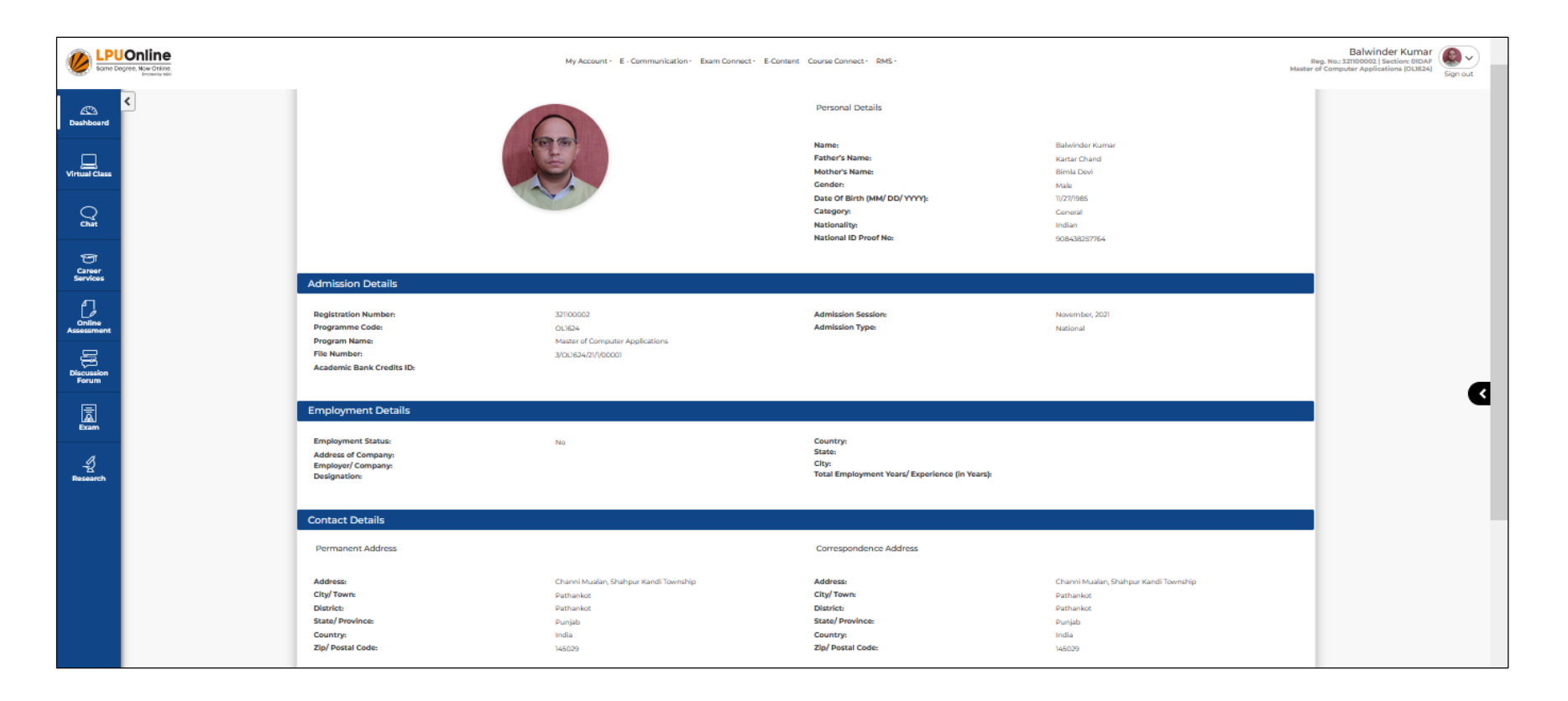

# <span id="page-28-0"></span>**Edit Profile**

#### **Navigation: Dashboard>> My Account >>Edit Profile**

**Purpose:** To provide the facility for updating the Employment Status and details related to same

## **Form Details:**

- To edit the details related to Employment, go to Edit Profile Tab
- Click on "Change" button in Employment Details section to update or add the details related to Employment Status
- Click on "Submit" button to save the details

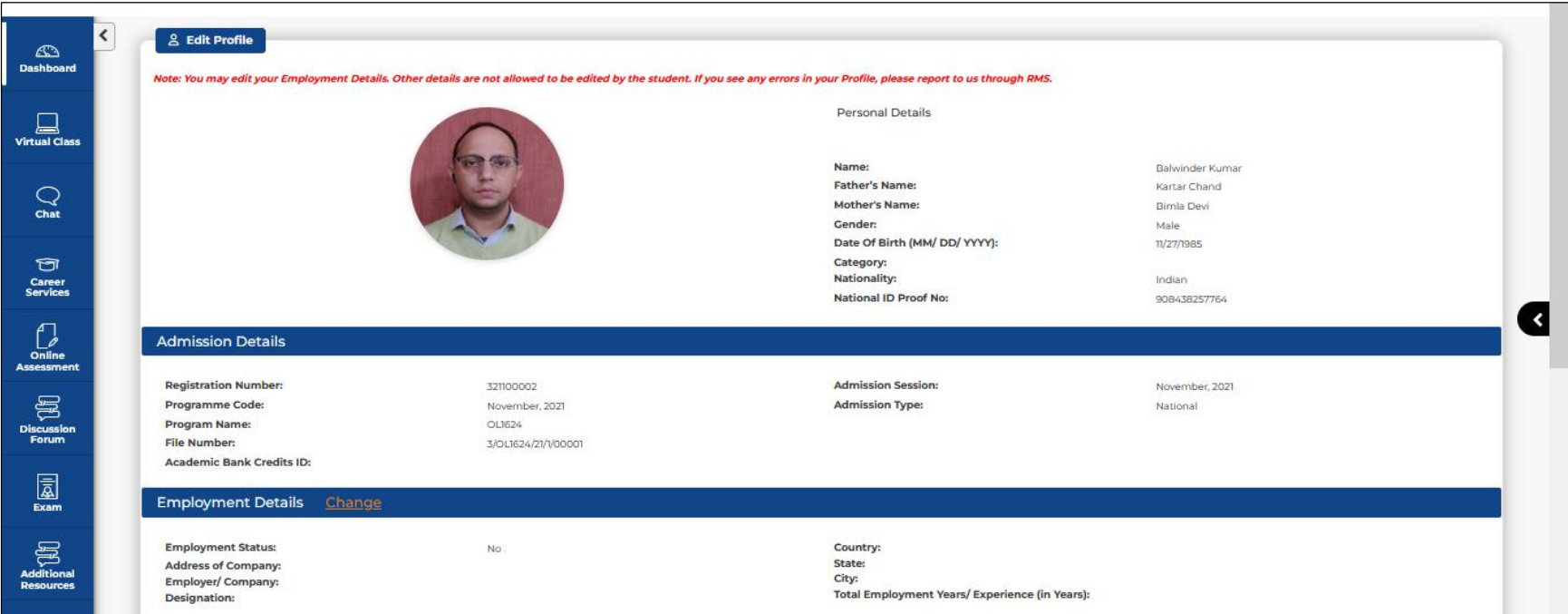

# <span id="page-29-0"></span>**Fee Receipts**

**Navigation: Dashboard>> My Account >> My Fee Details >> Fee Receipts**

**Purpose:** To provide Fee receipts of Fee deposited for the Programme

#### **Form Details:**

- Select financial year and Receipt No. from drop down selection box.
- Click on SHOW tab.

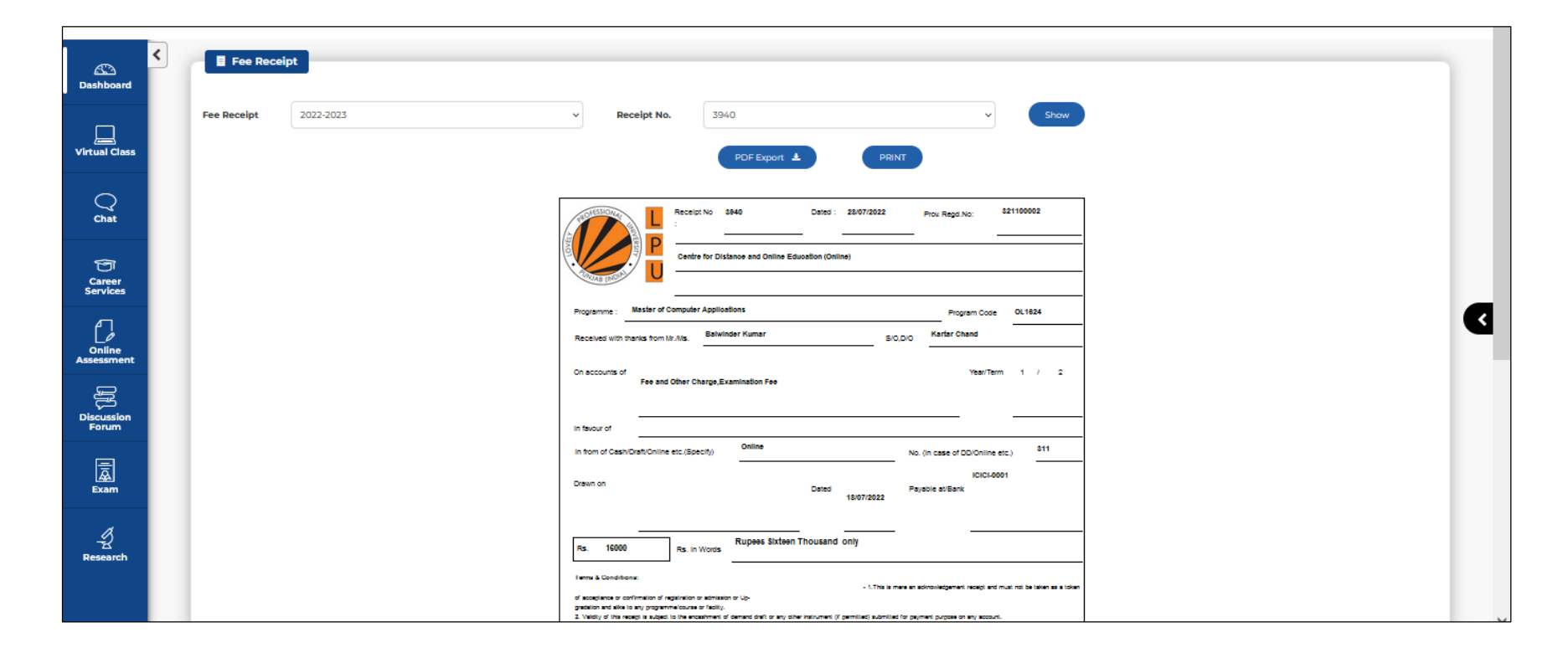

# **E- COMMUNICATION**

**Navigation: Homepage >> Dashboard >> E-Communication**

**Purpose:** To provide access of following interfaces:

#### **Sub Menu Options:**

- Messages
- Announcements

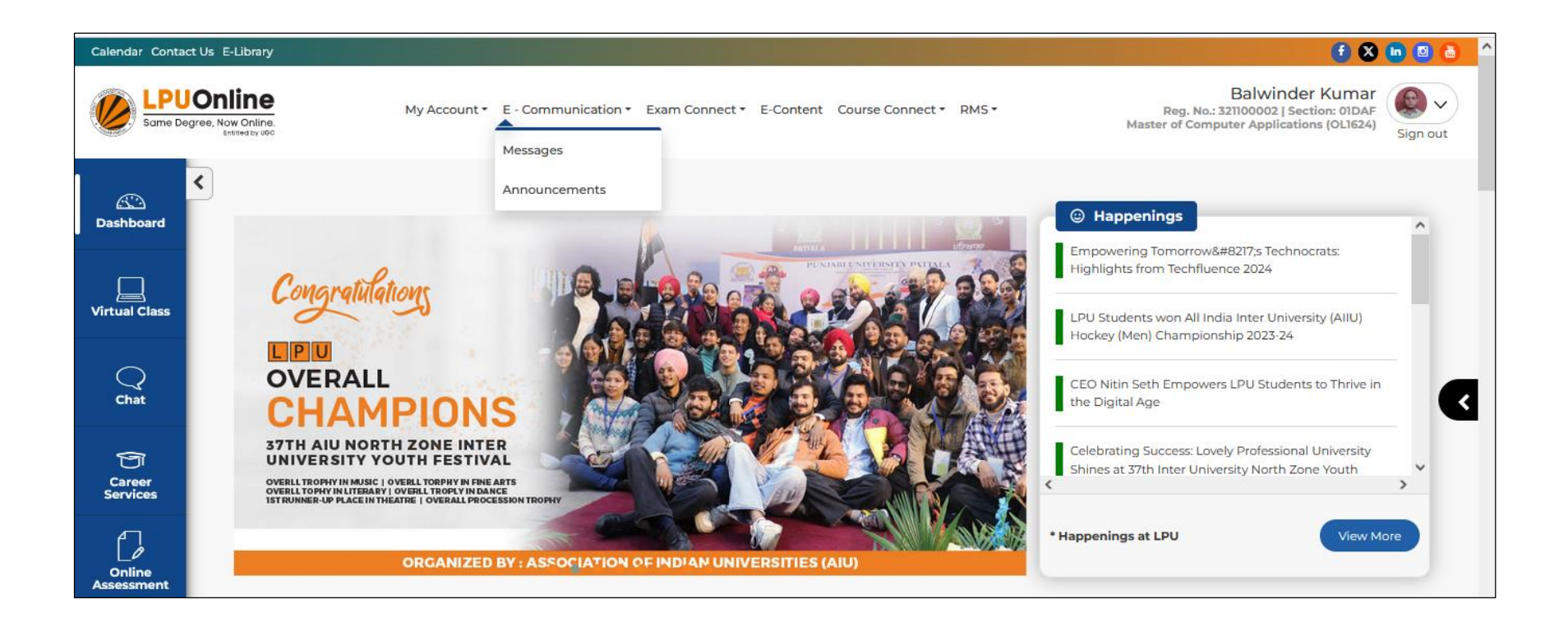

## <span id="page-31-0"></span>**Messages**

#### **Navigation: Homepage >> e-Communication >> Messages**

**Purpose:** To facilitate the user to view personalized messages posted by university related to Academics, Examinations and other categories

**Form Details:** Click on My Messages tab to view the recent messages posted by University

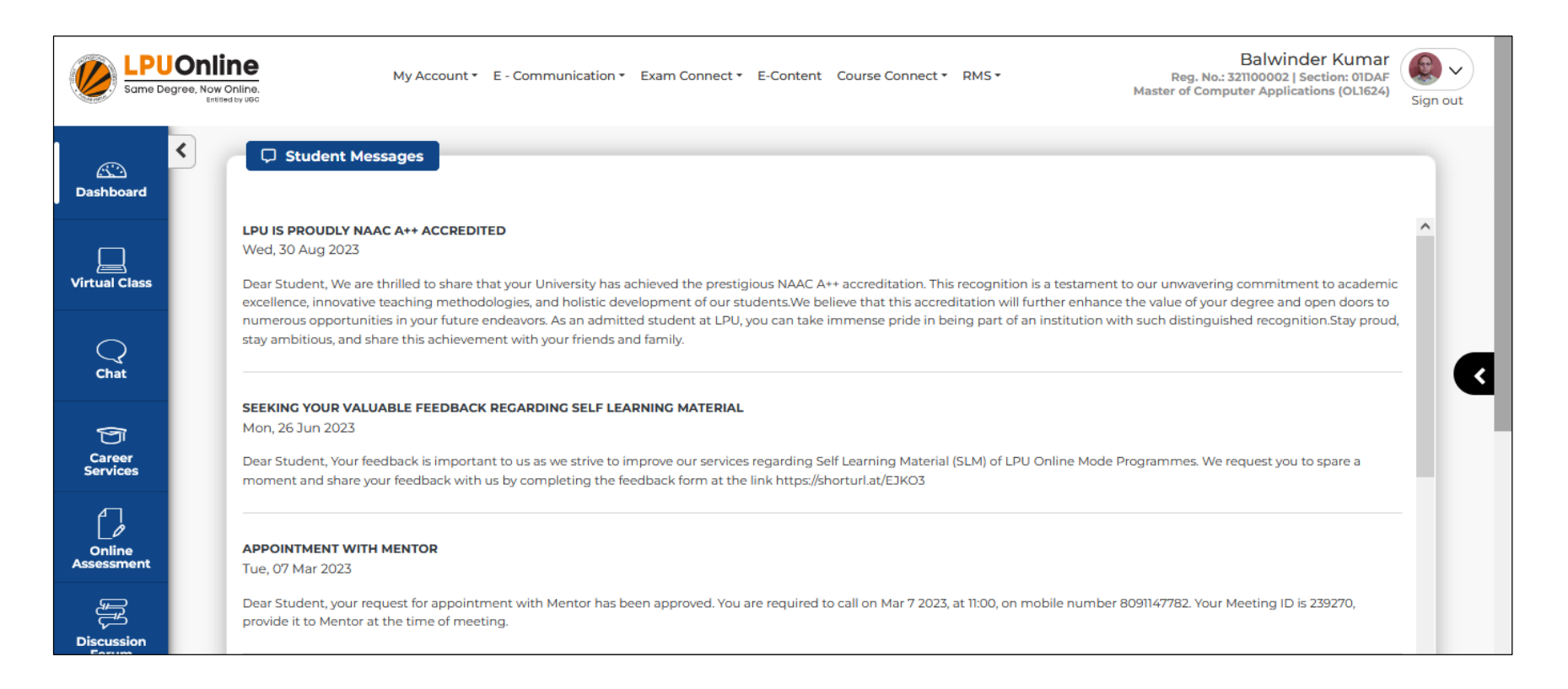

## <span id="page-32-0"></span>**Announcements**

## **Navigation: Homepage >> e-Communication >>Announcements**

**Purpose:** To facilitate the user to search the announcements posted by the University. User can search the announcements using Date Wise or Subject Wise Search options

**Form Details:** Announcements can be searched by selecting "From Date" and "To Date" or by entering "Subject" of announcement or selecting Category in Search option

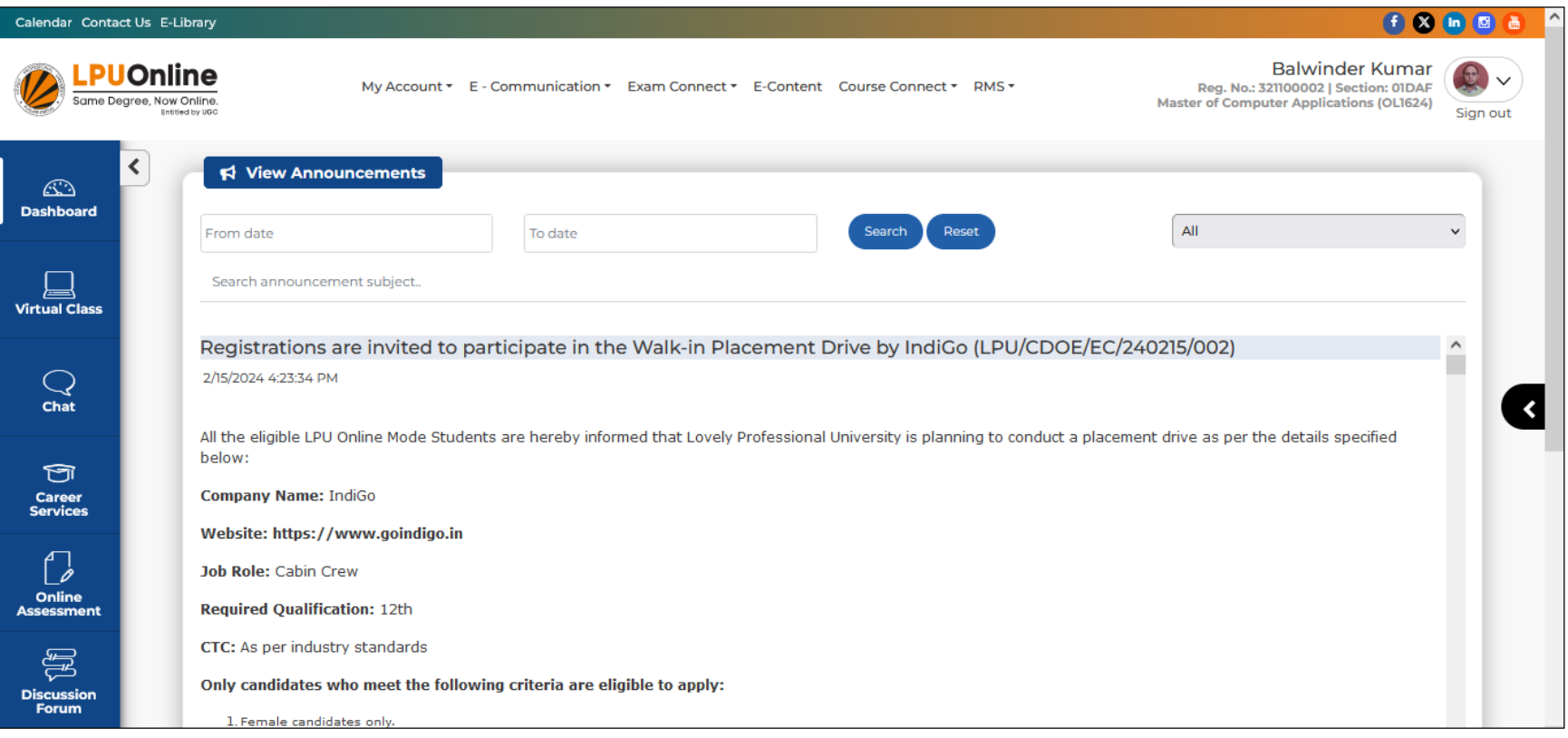

# **EXAM CONNECT**

#### **Navigation: Homepage >> Dashboard >> Exam Connect**

**Purpose:** This section provides access to the following interfaces related to Examination

#### **Sub Menu Options:**

- Draw your Datesheet
- Result
- Provisional Academic Transcript
- Assignments Submission
- Date Sheet
- Report Exam Discrepancy
- Re-evaluation Registration
- Reappear Registration
- Term Paper Submission
- CDP Submission
- Capstone/ Project Work Submission
- Writer Request
- Dissertation Submission
- Research Project Submission

#### **Screenshot:**

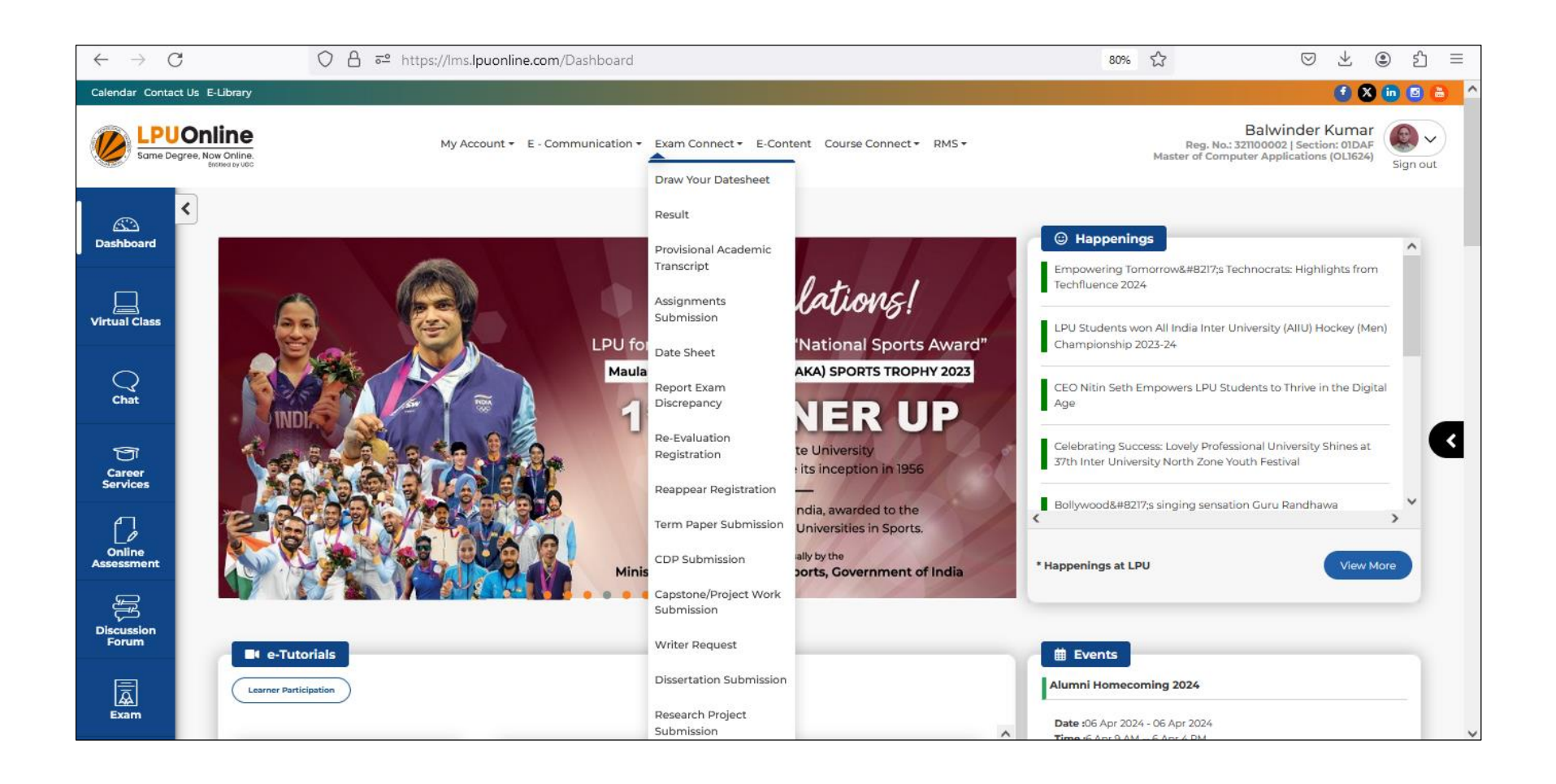

# <span id="page-35-0"></span>**Draw your Datesheet**

## **Navigation: Homepage >>Exam Connect>>Draw your Datesheet**

**Purpose:** To facilitate the students to select dates and slots for Examination from the options made available by the university.

**Form Details:** After communication by the university, student can select the dates and time slots made available by the university for Examination and can submit the same for date sheet through this interface.

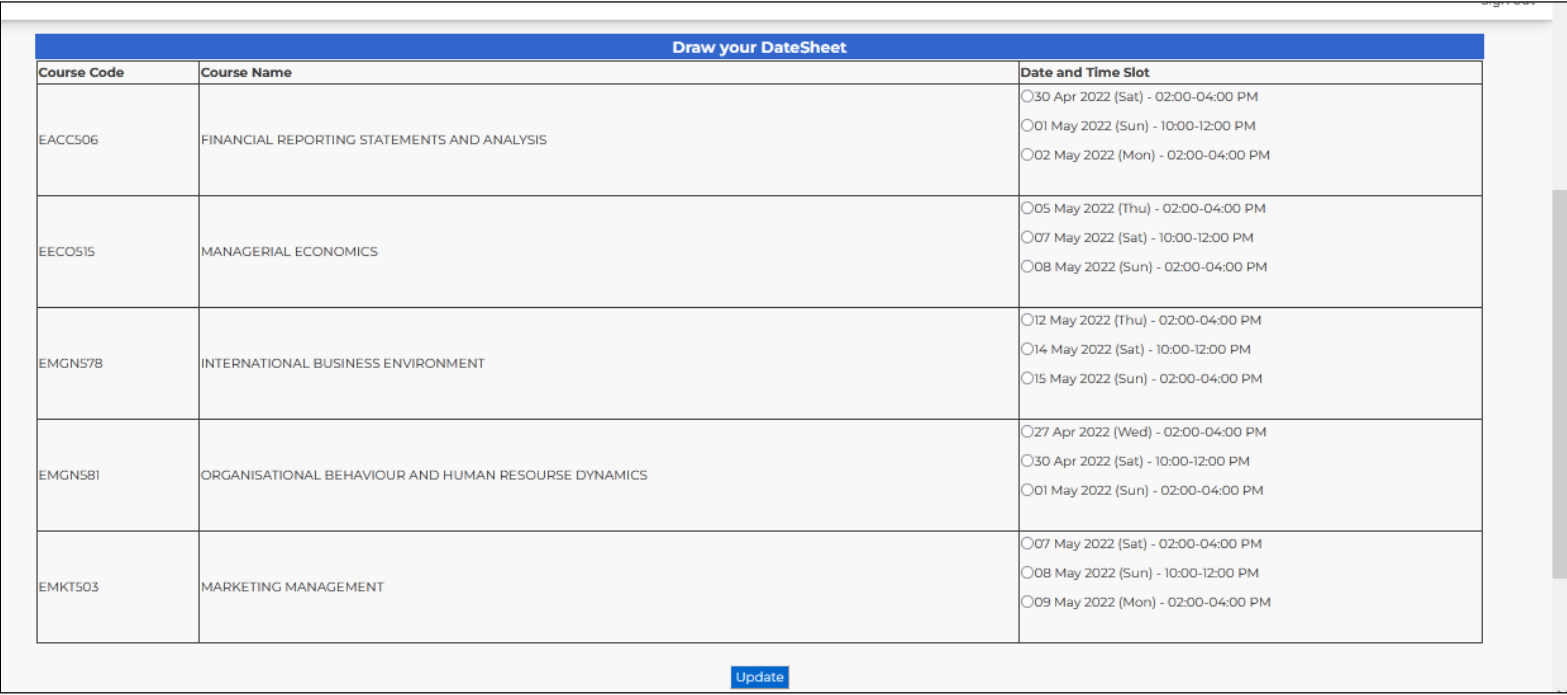

# <span id="page-36-0"></span>**Result**

## **Navigation: Dashboard>> Exam Connect >> Result**

**Purpose:** To provide easy access to Result status of Examination

**Form Details:** Result details can be accessed by clicking on "Result" option under "Exam Connect" menu. Details related to Grades, Re-appear(s) and Marks can be accessed by clicking on relevant tabs.

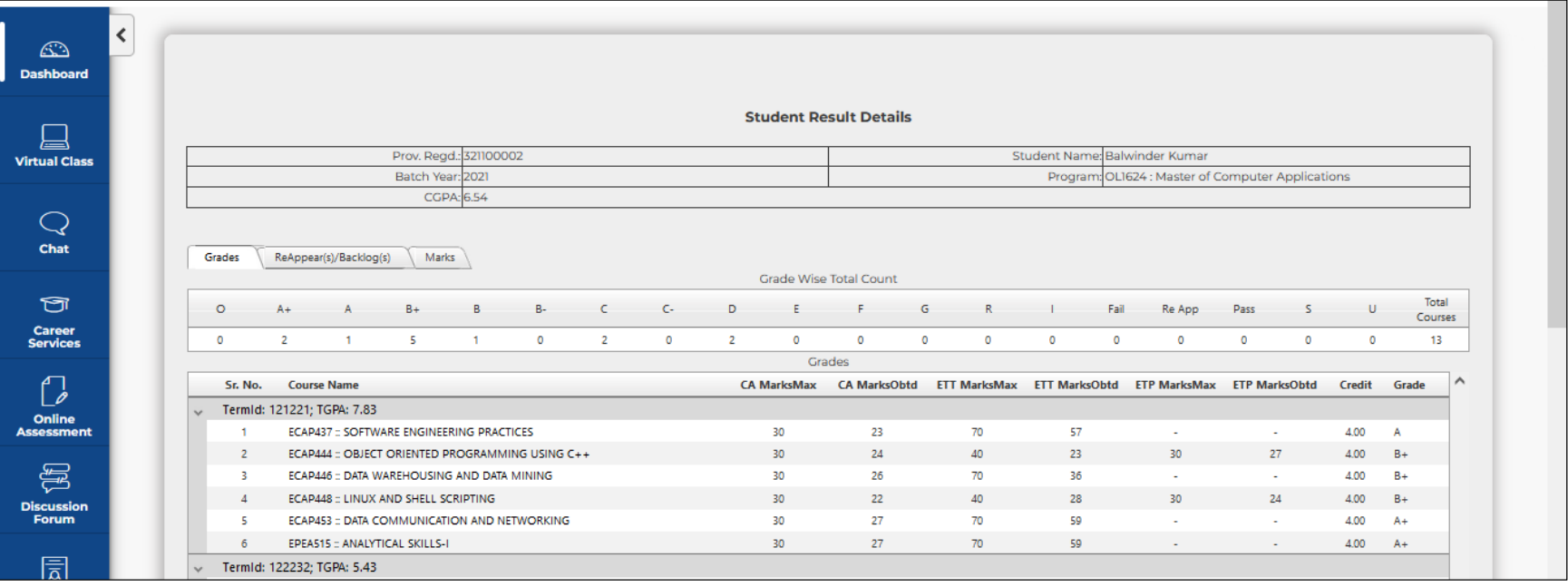

# <span id="page-37-0"></span>**Provisional Academic Transcript**

## **Navigation: Dashboard>> Exam Connect >> Provisional Academic Transcript**

**Purpose:** To provide the provision for downloading the Provisional Academic Transcript

**Form Details:** Provisional Academic Transcript can be viewed by clicking on "View Provisional Transcript" and can be downloaded by clicking on "Export" option.

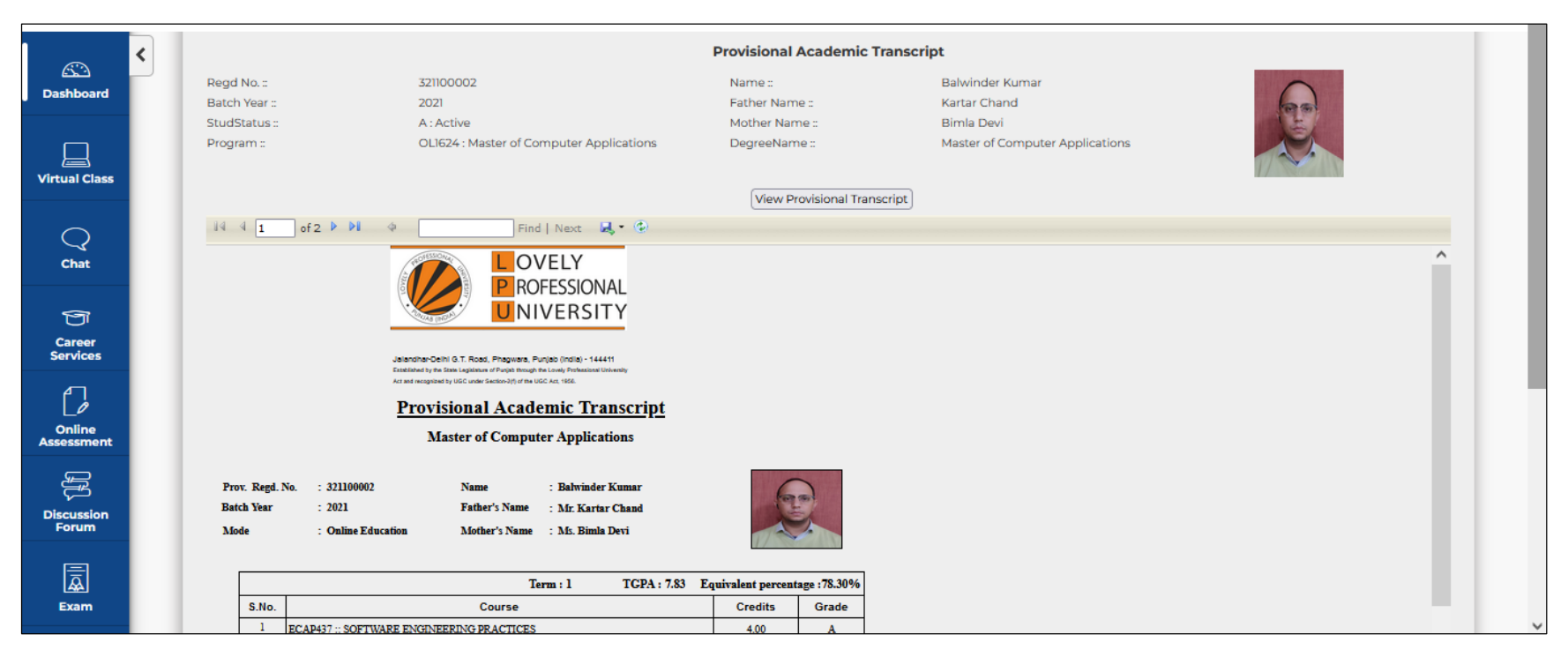

## <span id="page-38-0"></span>**Assignments Submission**

**Navigation: Dashboard>> Exam Connect >>Assignments Submission**

**Purpose:** To provide the provision for submission of the assignments online

**Form Details:** User can download the assignments of all courses and can upload the hand written assignments in the form of Image by following the process prescribed by the university. Instruction Manuals are available in the interface for detailed process of assignments submission.

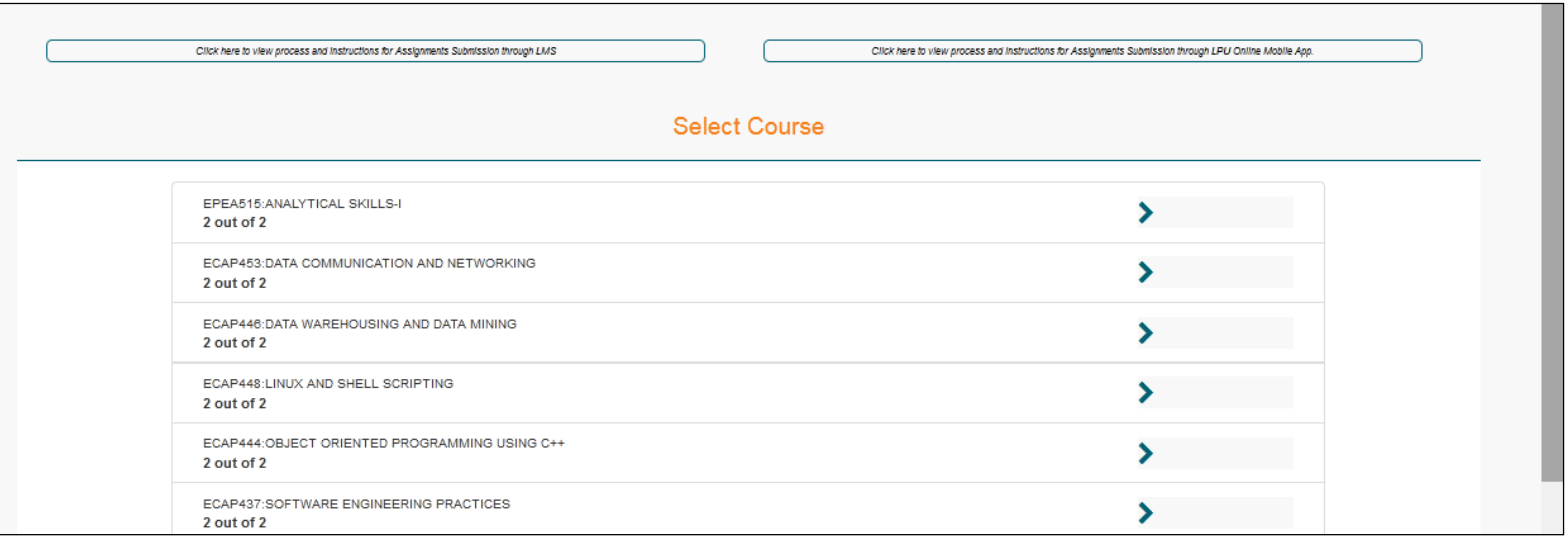

# <span id="page-39-0"></span>**Date Sheet**

## **Navigation: Dashboard>> Exam Connect >>Date Sheet**

**Purpose:** To provide easy access to the final Date Sheet of Examination published by the university.

**Form Details:** Date sheet can be accessed by clicking on "Date Sheet" option under Exam Connect menu.

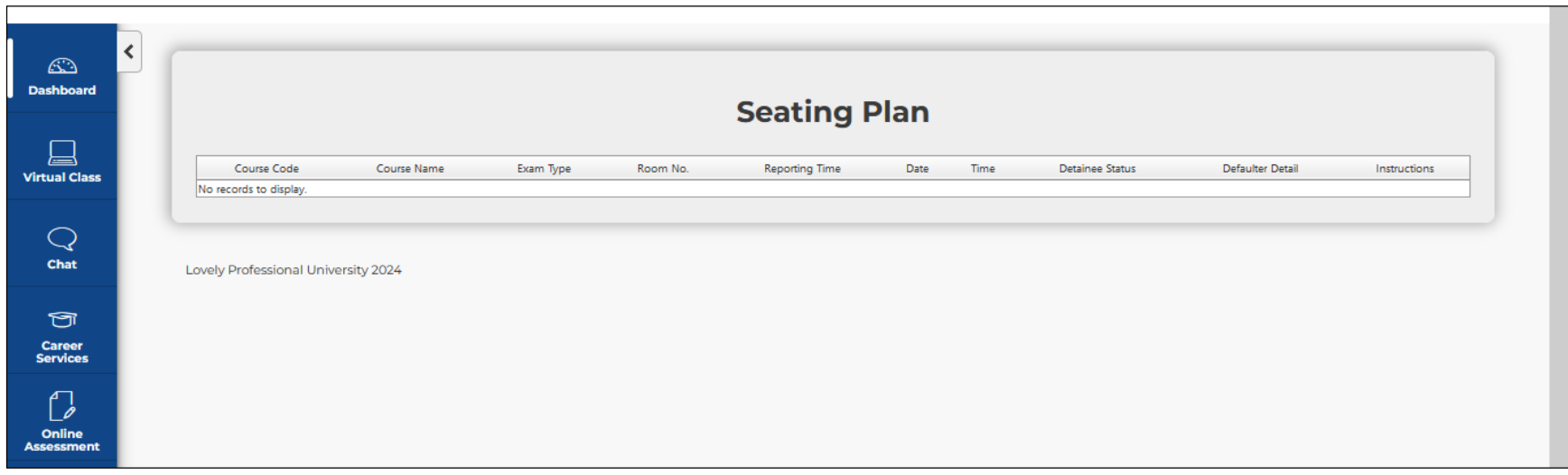

# <span id="page-40-0"></span>**Report Exam. Discrepancy**

**Navigation: Dashboard>> Exam Connect >>Report Exam Discrepancy**

**Purpose:** To provide the facility for reporting Examination related discrepancies to the university

**Form Details:** User can report discrepancy in Question Paper to the university through the interface within 72 hours of conducted/ scheduled Examination

**Screen Shot:** 

Online Exam Discrepancy **Instructions for Online Question Paper Discrepancy** 1. The online question paper discrepancy can be entered within 72 hours of scheduled exam. 2. The student can enter multiple discrepancies. List of Exams held in last 72 hours

# <span id="page-41-0"></span>**Re-evaluation Registration**

**Navigation: Dashboard>> Exam Connect >> Re-evaluation Registration**

**Purpose:** To provide the provision to student to register for Re – evaluation.

**Form Details:** User can register for Re-evaluation after declaration of result as communicated by the university through this interface

## <span id="page-41-1"></span>**Reappear Registration**

**Navigation: Dashboard>> Exam Connect >> Reappear Registration**

**Purpose:** To provide the provision to student to register for Reappear.

**Form Details:** User can register for Reappear through this interface as communicated by the university.

# <span id="page-42-0"></span>**Project Submission Interfaces**

## **Navigation: Dashboard>> Exam Connect**

**Purpose:** To provide the provision to student to submit the applicable Project (CDP/ Summer Training/ Dissertation/ Term paper/ Research Project, Capstone Project etc. as per applicable Programme Scheme).

**Form Details:** User can upload the Project File/ PPT report(s) of applicable Project submission categories through relevant interface(s) as per the submission dates communicated by the university for each Exam Session.

## **Screen Shot:**

#### **CDP Submission Interface:**

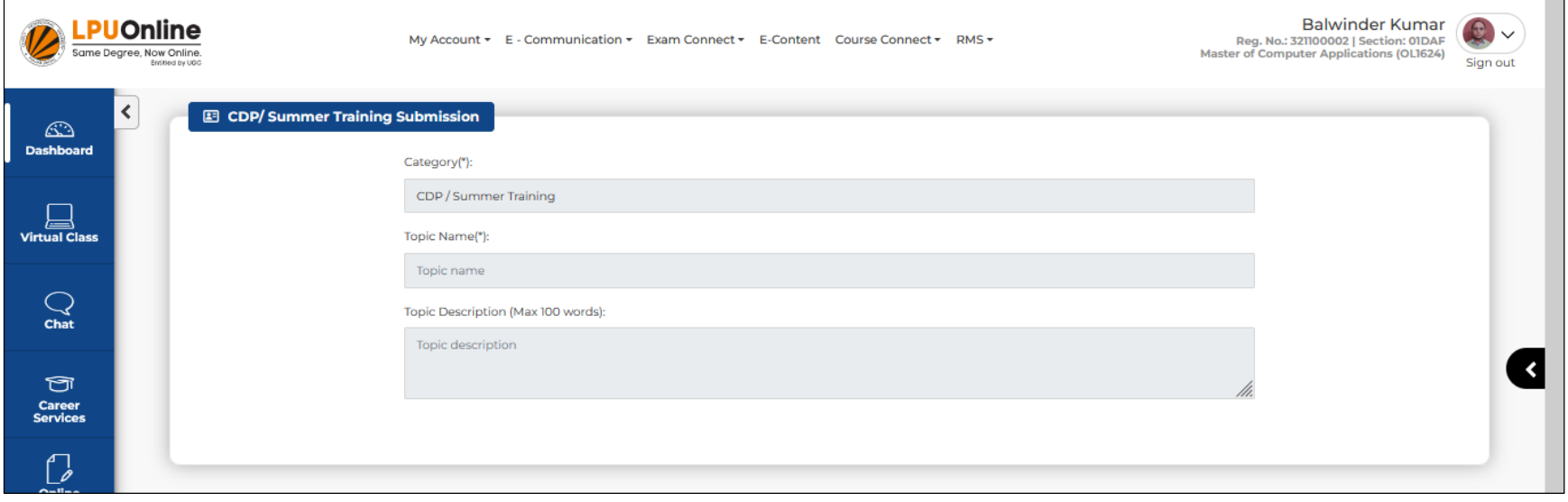

# **Term Paper Submission Interface:**

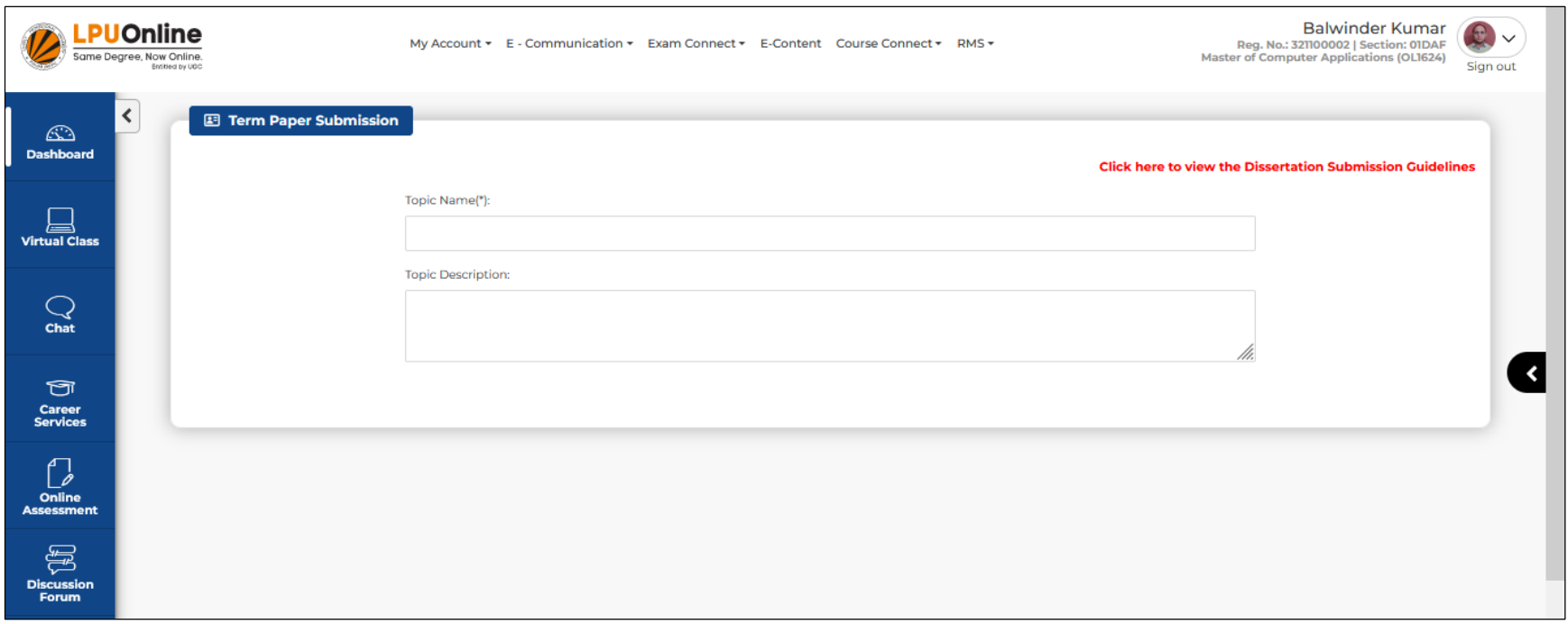

## **Research Project Submission Interface:**

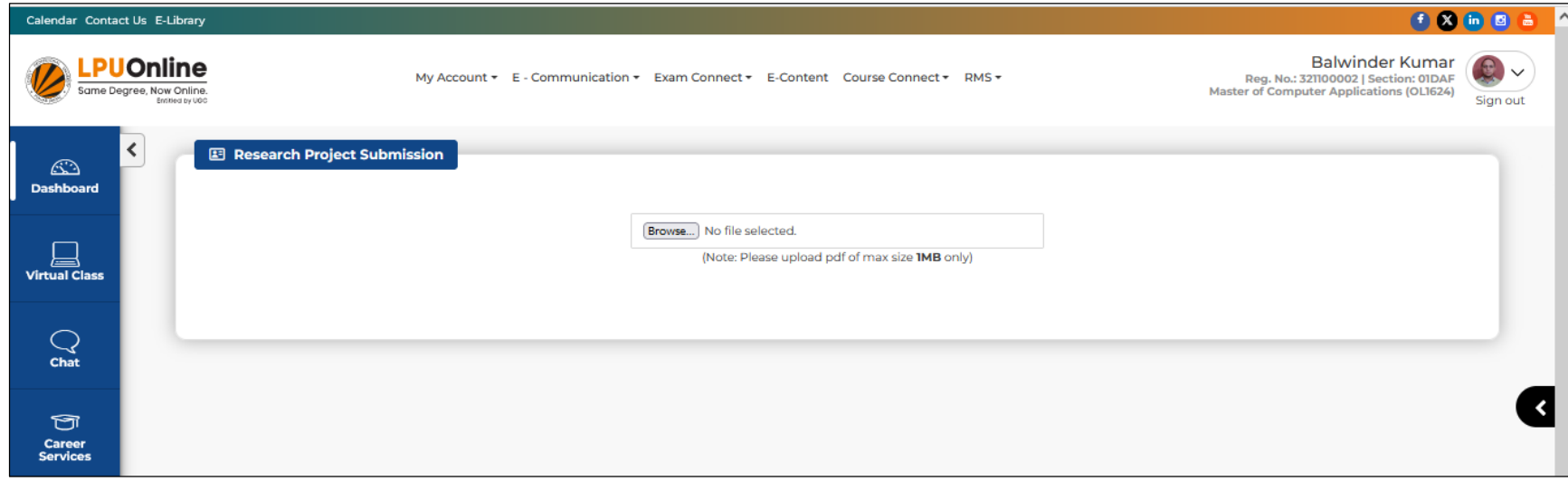

# **Capstone Project Interface:**

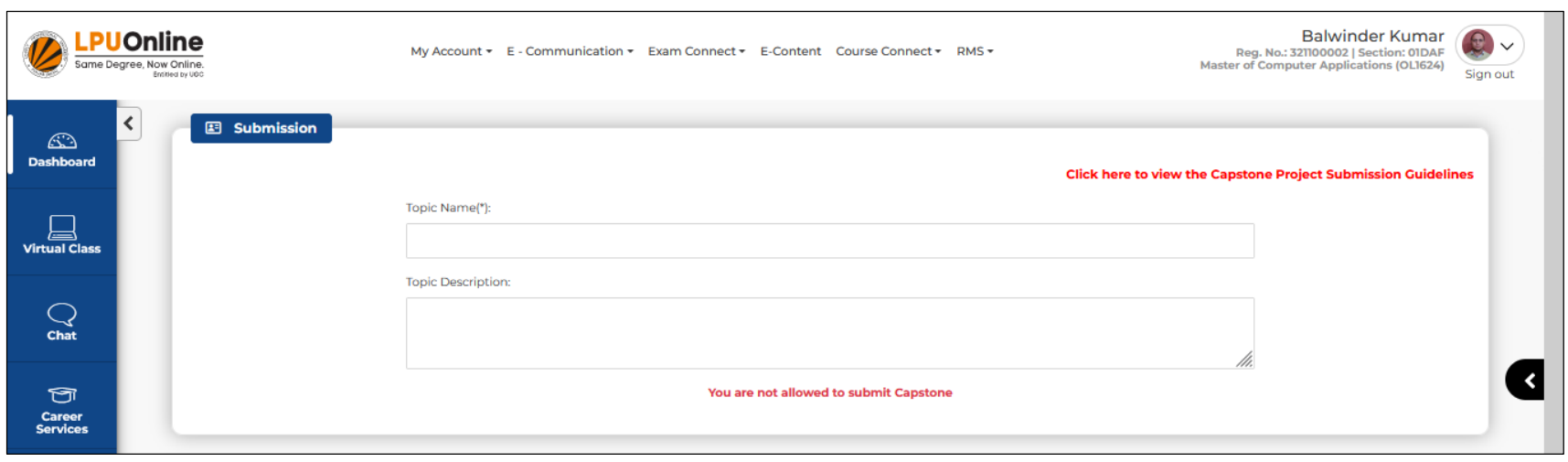

# **E-CONTENT**

## **Navigation: Dashboard>>e-Content**

**Purpose:** This section provides access to Programme Guide, Semester wise e-Books of registered courses

**Form Details:** User can download e-Books and Programme Guide by clicking on "Download" icon. Resources are available for the Semesters in which student is registered.

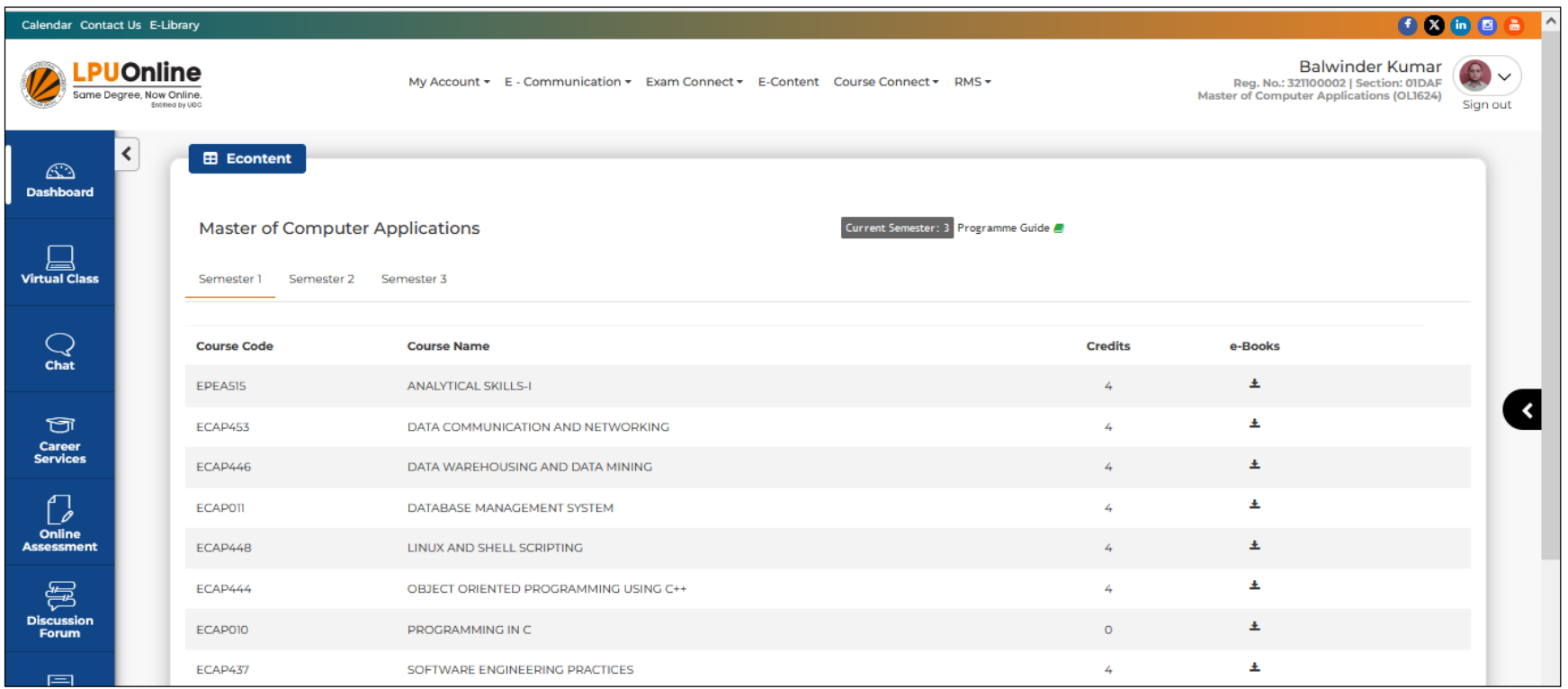

# **COURSE CONNECT**

#### **Navigation: Homepage >> Dashboard >> Course Connect**

**Purpose:** This section provides access to the following interfaces related to Courses

#### **Sub Menu Options:**

- Course Selection
- My Courses

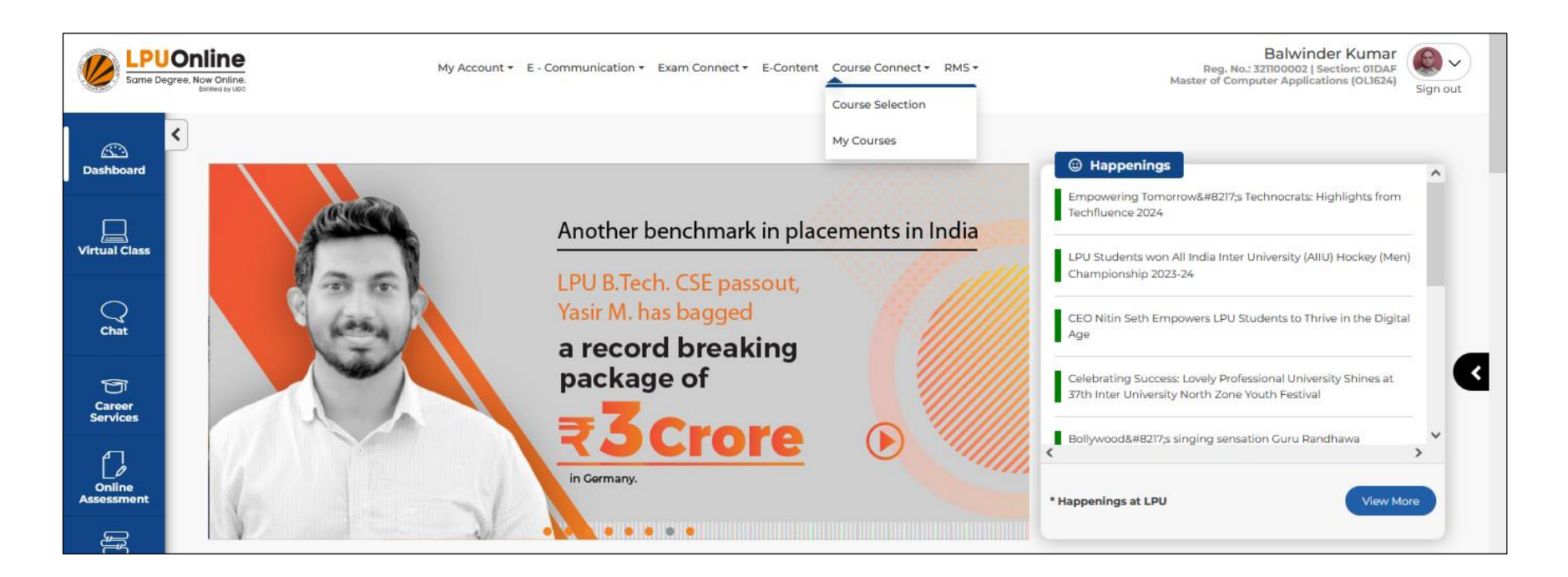

# <span id="page-47-0"></span>**Course Selection**

## **Navigation: Dashboard>> Course Connect >> Course Selection**

**Purpose:** To provide the facility for submission of Course Selection

**Form Details:** User can select the Elective Area (s) from available options as per applicable Programme Scheme and can submit the same through this interface. Instruction manual is available in the interface for detailed process to submit the Course Selection.

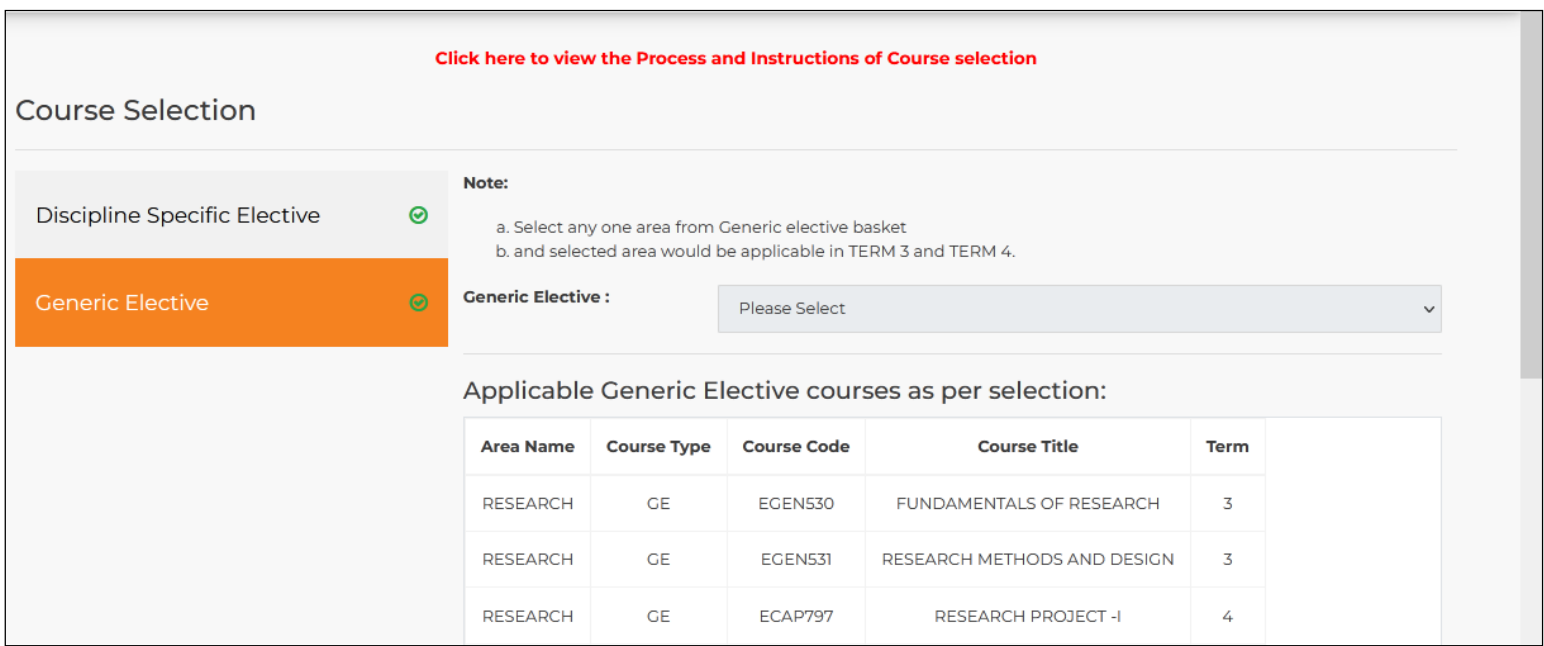

# <span id="page-48-0"></span>**My Courses**

## **Navigation: Dashboard>> Course Connect >> My Courses**

**Purpose:** To provide the access to recorded lectures of courses studied in the previous semesters.

**Form Details:** User can access the recorded lectures by clicking on the Course Tile available under each Semester.

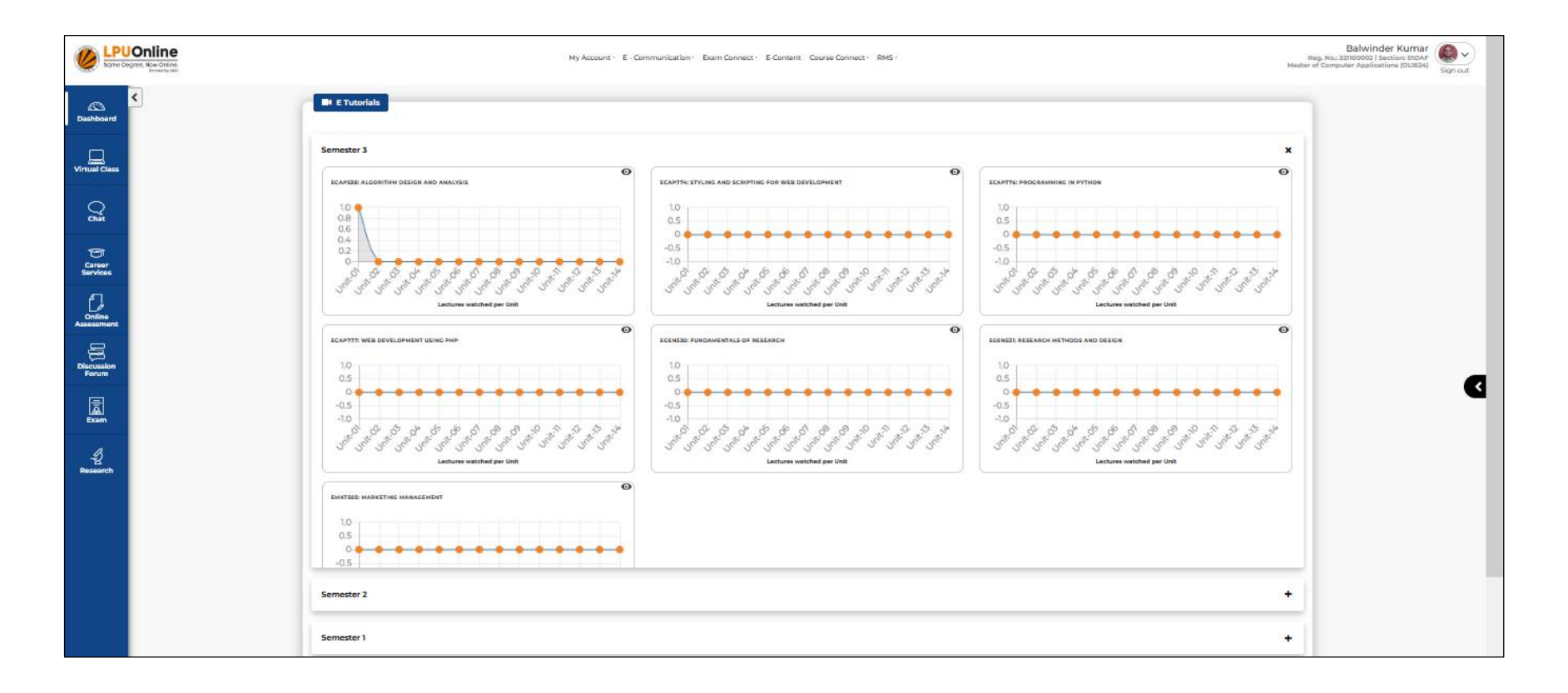

## <span id="page-49-0"></span>**RMS**

#### **Navigation: Dashboard>> RMS**

**Purpose:** To provide the facility to raise RMS request related to any concern by selecting Category from available options and to access the history of all RMS and replies by the university.

**Form Details:** User can raise new RMS request by through "Log Request" and can access RMS history through "History" interface

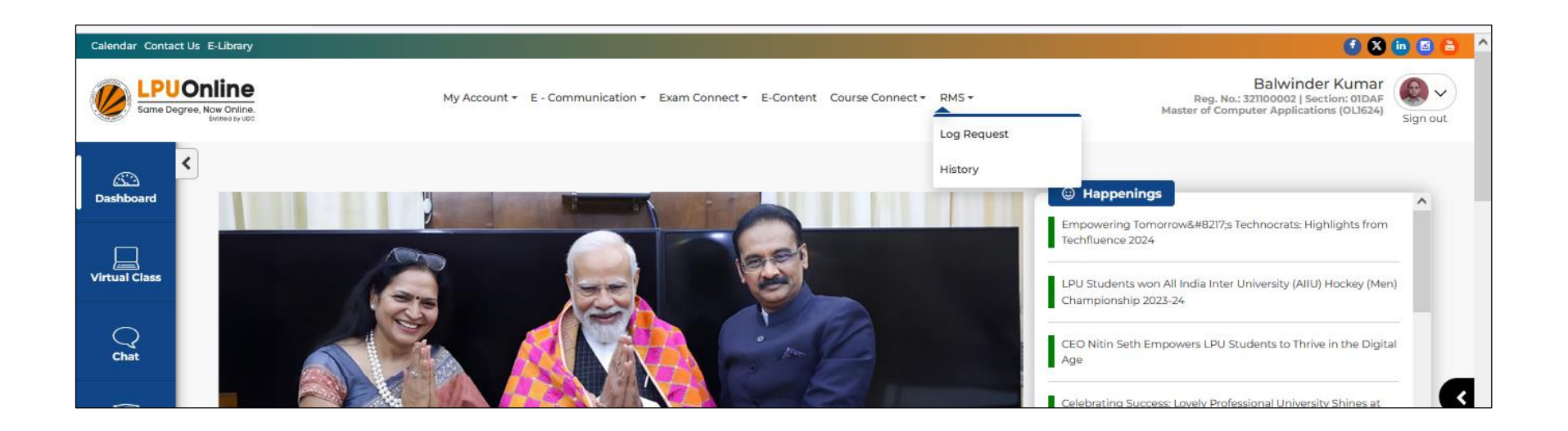

# <span id="page-50-0"></span>**Log Request**

## **Navigation: Dashboard>> RMS >> Log Request**

**Purpose:** This interface facilitates the user to raise/ submit new RMS request related to any category.

**Form Details:** User can raise new RMS request by through "Log Request" by selecting appropriate Category for the query and by entering required details.

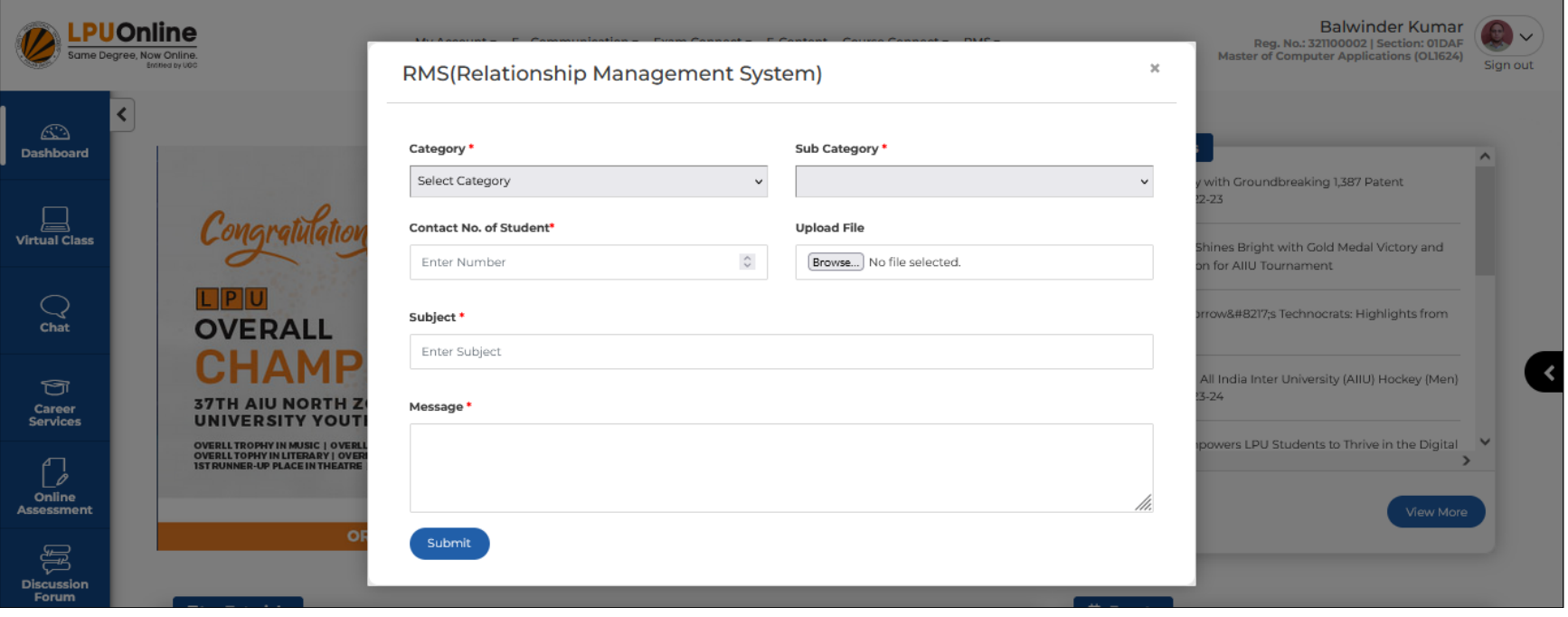

# <span id="page-51-0"></span>**RMS History**

## **Navigation: Dashboard>> RMS >> RMS History**

**Purpose:** To provide the facility for the student to view History of all submitted RMS requests and their history along with status of all query

**Form Details:** User can view RMS History along with current status and complete conversation by the university on each RMS request

![](_page_51_Picture_35.jpeg)

# **Quick Access Icons**

#### <span id="page-52-0"></span>**Navigation: LPU e-Connect Login >> Dashboard >> Left panel in Blue colour**

**Details:** It provides easy access to various features i.e. Virtual Class, Chat, Online Assessment, Exam etc.

![](_page_52_Picture_4.jpeg)

# **Detailed Information regarding options in Quick Access Panel**

<span id="page-53-0"></span>**Dashboard:** Option to redirect back to Dashboard page from any other interface.

**Virtual Class:** Online Platform that allows learners to interact with faculty. It facilitates the learners to attend Live Classes, to attempt Online Tests and to access other academic facilities.

![](_page_53_Picture_4.jpeg)

**Chat:** This interface provides provision to user to interact with the faculty so that they are provided with best solutions for their problems and could get best possible services.

![](_page_54_Picture_17.jpeg)

**Career Services:** Provision for student to register for Placement services provided by University and to access the communications posted by the university regarding upcoming Placement Drives.

![](_page_55_Picture_21.jpeg)

![](_page_56_Picture_10.jpeg)

**Online Assessment:** Facilitates the user to attempt the Online Tests, to view the Result of attempted tests.

![](_page_57_Picture_15.jpeg)

**Discussion Forum:** As per UGC regulations 2020 Discussion Forum is an online platform for raising of doubts and clarifying them on a near real time basis by the Course Coordinator or the concerned team

#### $000000$ Calendar Contact Us E-Library **Balwinder Kumar** .PUOnline 厚。  $\checkmark$ My Account + E - Communication + Exam Connect + E-Content Course Connect + RMS + Reg. No.: 321100002 | Section: 01DAF Same Degree, Now Online. **Master of Computer Applications (OL1624)** Sign out  $\bigcirc$ Dashboard  $+$  NEW DISCUSSION Replies Search  $\hat{\phantom{a}}$ ㅅ <u>and</u><br>Virtual Class ECAP538:ALGORITHM **DESIGN AND ANALYSIS** No Record Found ECAP776:PROGRAMMING IN PYTHON  $\mathbb{Q}$ <br>Chat EGEN530:FUNDAMENTALS OF RESEARCH EMKT503:MARKETING  $\vert$   $\vert$ MANAGEMENT  $\bigcirc$ **Career**<br>Services EGEN531:RESEARCH METHODS AND DESIGN n ECAP774:STYLING AND SCRIPTING FOR WEB **Online**<br>ssessme DEVELOPMENT ECAP777:WEB DEVELOPMENT USING ⋐ PHP

**Screen Shot:** 

**Exam:** Option to access the Virtual Class platform for taking online Examination.

**Research:** Motivates the student to get indulge in the research work, publish journals, conference papers etc.

# **Detailed Information regarding E-Tutorials Section on Dashboard**

#### <span id="page-59-0"></span>**Navigation: LPU e-Connect Login >> Dashboard >> e-Tutorials**

**Details:** e-Tutorials section provides access to Unit wise recorded lectures related to registered courses followed Self-Assessment

![](_page_59_Picture_4.jpeg)

Recorded Lecture can be accessed by clicking on "View" button and lecture progress can be viewed on the progress bar available at right side.

![](_page_60_Picture_1.jpeg)

**Following options are available under each recorded lecture:**

- **Overview**
- **E-Resources**
- **Notes**

## <span id="page-61-0"></span>**Description of all options:**

<span id="page-61-1"></span>**Overview:** Provides the brief information regarding recorded Video Lecture.

#### **Screen Shot:**

![](_page_61_Picture_92.jpeg)

**e-Resources:** This section provides access to e-Book and PPTs related to course. Learner can download the same also by clicking on "Download" option.

#### **Options available under e-Resources:**

- **E-Book**
- **Attachment (PPTs)**

![](_page_61_Picture_13.jpeg)

**Attachment:** Provides access to PPTs related to Lecture. Learner can download the same by clicking on "Download" option.

![](_page_62_Picture_2.jpeg)

**e-book:** This section contains the e-book of the particular course and same can be downloaded by clicking on "Download" button.

![](_page_63_Picture_2.jpeg)

# **THANK YOU**